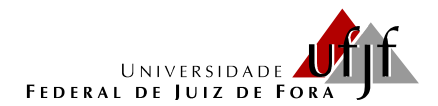

PROGRAMA DE PÓS-GRADUAÇÃO EM EDUCAÇÃO MATEMÁTICA MESTRADO PROFISSIONAL EM EDUCAÇÃO MATEMÁTICA

# **GEOGEBRA E O ESTUDO DAS** FUNÇÕES TRIGONOMÉTRICAS NO **ENSINO MÉDIO**

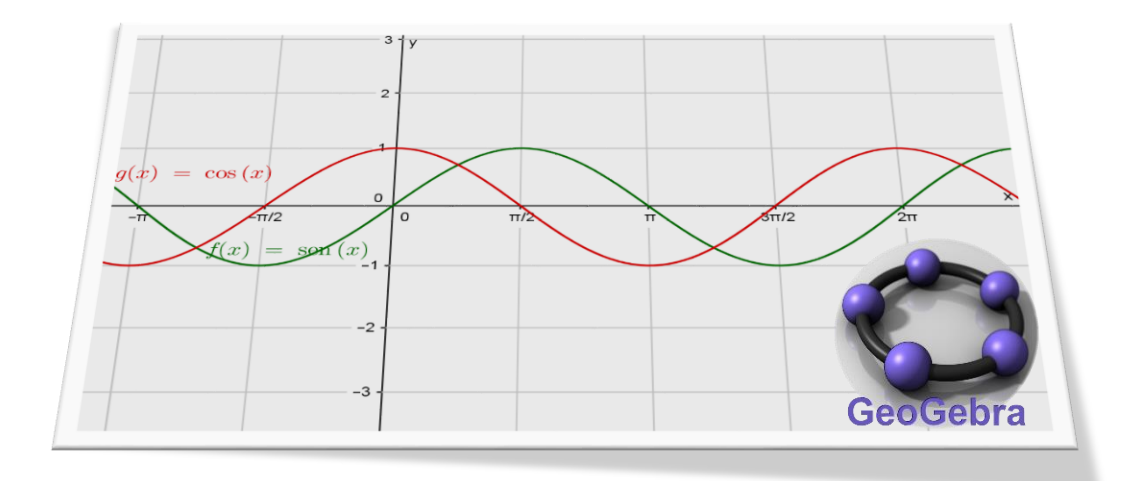

Denise Mansoldo Salazar

- Liamara Scortegagna
- Chang Kuo Rodrigues

# **SUMÁRIO**

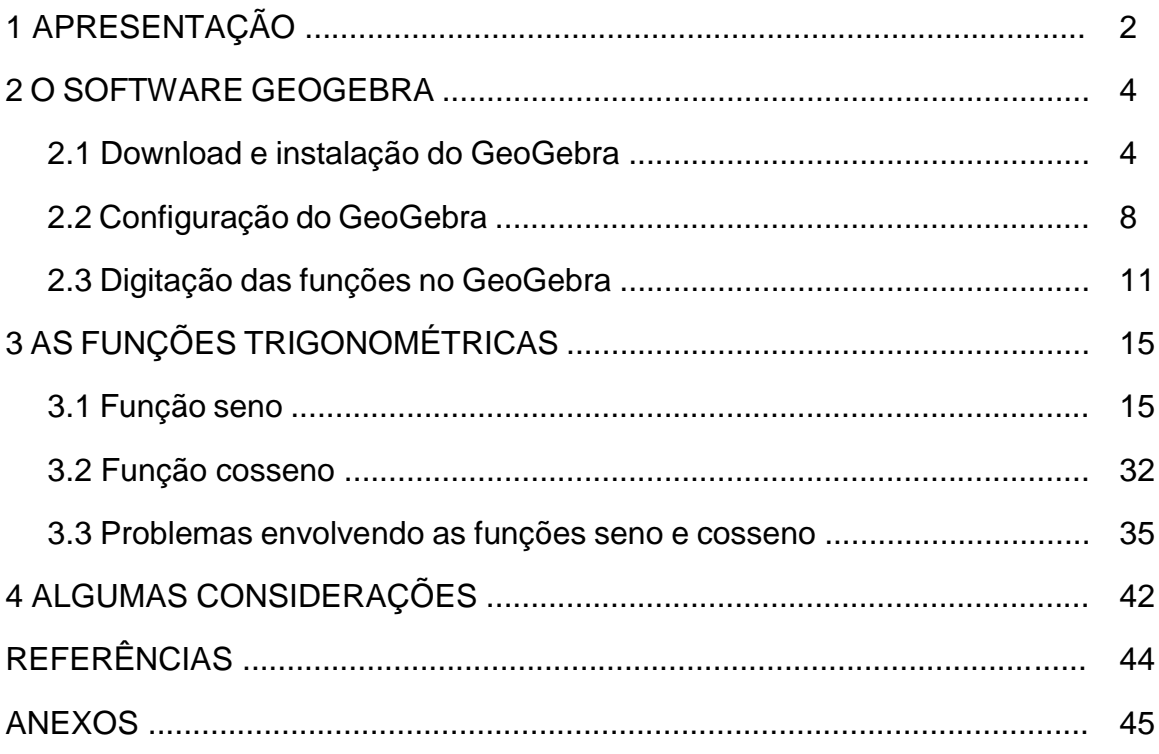

## **1 APRESENTAÇÃO**

Este trabalho apresenta um conjunto de atividades que tratam do estudo das funções trigonométricas, seno e cosseno. As atividades foram elaboradas e aplicadas a alunos do Ensino Médio, durante a pesquisa de campo que realizamos no curso de Mestrado Profissional em Educação Matemática, realizado na Universidade Federal de Juiz de Fora.

A pesquisa, intitulada *GeoGebra e o estudo das funções trigonométrica no ensino médio*, surgiu a partir do nosso interesse em buscar apoio da tecnologia, em especial o software GeoGebra, como forma de aprimorar o processo de ensino e de aprendizagem das funções trigonométricas. Todas as atividades estão acompanhadas das resoluções comentadas e de sugestões de variações ou adaptações para serem utilizadas em sala de aula com um único computador, ligado a um projetor e operado pelo professor, ou em um laboratório de informática em que a manipulação do software GeoGebra é feita pelos alunos.

Pretende-se que este produto se apresente, aos professores do Ensino Médio, como uma proposta "prática" que ofereça uma abordagem interessante de um conteúdo em relação ao qual os estudantes costumam manifestar certa resistência. A proposta parte do estudo das ideias que geram o conceito de funções trigonométricas no plano cartesiano e incide no reconhecimento da natureza cíclica dessas funções, no sentido de se fazerem generalizações com aplicações em outros problemas desse tema. As atividades, utilizando os recursos do GeoGebra, servirão para visualizar as variações produzidas pelos parâmetros que modificam o domínio, conjunto imagem, período e amplitude das funções trigonométricas. Nosso propósito é, sobretudo, apresentar uma alternativa simples para o estudo de um tema cuja representação com desenhos, na lousa ou no papel, depende de muita habilidade e precisão, o que nem sempre permite obter um resultado desejável, já que são necessários cálculos com aproximações difíceis de se representarem num plano cartesiano. Acreditamos que a utilização de recursos digitais pode contribuir consideravelmente para o exercício de aprender a fazer e aprender a pensar.

A utilização da tecnologia no ensino da Matemática pode incentivar e motivar os alunos, além de estimular a criatividade e despertar o interesse por buscar o conhecimento através da investigação e colaboração. A construção manual de gráficos é uma tarefa árdua e limitada pela própria dificuldade no traçado das curvas.

2

O GeoGebra facilita essa construção e possibilita a utilização de parâmetros variados que, em alguns casos, seriam impossíveis de serem utilizados manualmente.

Ainda com o intuito de facilitar o trabalho dos professores, as atividades serão disponibilizadas para que sejam reproduzidas, caso se opte por sua aplicação da mesma forma que se apresentam neste produto.

## **2 O** *SOFTWARE* **GEOGEBRA**

O *software* GeoGebra, criado por Markus Hohenwarter, é um *software* de Matemática dinâmica desenvolvido para o processo de ensino e de aprendizagem da Matemática. Em relação ao estudo de funções, em especial as funções trigonométricas, cuja visualização e análise dos gráficos permitem chegar a conclusões importantes, o *software* GeoGebra disponibiliza recursos para se trabalhar no plano cartesiano, facilitando a exploração simultânea da Álgebra e da Geometria.

A Tecnologia no Ensino da Matemática ganha destaque nas Orientações Curriculares para o Ensino Médio quando se sugerem o seu uso no processo de ensino e aprendizagem. A possibilidade de explorar e construir diferentes conceitos com auxílio de programas de computador, nesse documento nomeados como "programas de expressão", ganha importância:

> Os programas de expressão apresentam recursos que provocam, de forma muito natural, o processo que caracteriza o "pensar matematicamente", ou seja, os alunos fazem experimentos, testam hipóteses, esboçam conjecturas, criam estratégias para resolver problemas. (BRASIL, 2006, p.88).

Esses programas caracterizam-se por oferecer diferentes representações para um mesmo objeto matemático e por permitir a manipulação desses objetos na tela. Ainda de acordo com essas orientações, a possibilidade de visualizar fenômenos na tela do computador enriquece a formação das imagens mentais associadas às formas geométricas.

Apresentamos a seguir as tarefas propostas na Atividade 1, cujo objetivo é orientar para o download e instalação do software e a sua formatação para o trabalho com as funções trigonométricas.

# **2.1 DOWNLOAD E INSTALAÇÃO DO GEOGEBRA**

O *software* GeoGebra é gratuito e de instalação muito simples. As pessoas acostumadas a fazer *downloads* não terão dificuldades para executar essa tarefa, mas, como nossa proposta é construir orientações práticas e detalhadas para a utilização do *software*, apresentamos, a seguir, um breve tutorial. As imagens apresentadas nessa atividade são referentes à versão 5.0.170.0-3D do GeoGebra.

4

1) Acesse o site oficial do GeoGebra digitando no seu navegador o endereço [www.geogebra.org](http://www.geogebra.org/) e aparecerá a página mostrada na Figura 1.

# GeoGebra Materiais **Downloads** Comunidade Aiuda **Materiais Start GeoGebra** Downloads **GEOGEBRA** THE GRAPHING CALCULATOR FOR GEOMETRY, ALGEBRA, **CALCULUS, STATISTICS AND 3D MATH! MATEMATICA DINAMICA PARA SE APRENDER E SE ENSINAR**

## **Figura 1** – Imagem da página oficial do GeoGebra

Fonte: [www.geogebra.org](http://www.geogebra.org/) – Acesso em 02/11/2015

Observe que há três opções de acesso nessa página: "Materiais" apresenta uma relação de *applets <sup>1</sup>* desenvolvidos por usuários do GeoGebra os quais estão disponíveis gratuitamente no site; "Start GeoGebra" é uma versão online do *software* que não precisa de instalação, mas depende de uma boa conexão com a internet e "Downloads" que direciona para as diversas plataformas de instalação.

2) Escolha a opção "*Downloads*", Figura 2, para, em seguida, selecionar o local onde o *software* será instalado bem como o sistema operacional utilizado. Há uma

**<sup>.</sup>** <sup>1</sup> *Applet* é um pequeno software que executa uma atividade específica, dentro de outro programa maior. O termo foi introduzido por AppleScript em 1993. [<https://pt.wikipedia.org/wiki/Applet](https://pt.wikipedia.org/wiki/Applet) > acesso em 14/10/2015.

notícia de 15 de outubro de 2015 de uma versão beta<sup>2</sup> para *Smartphones* que utilizam o sistema *Android*<sup>3</sup> e uma outra já em desenvolvimento para o sistema *ios*<sup>4</sup> .

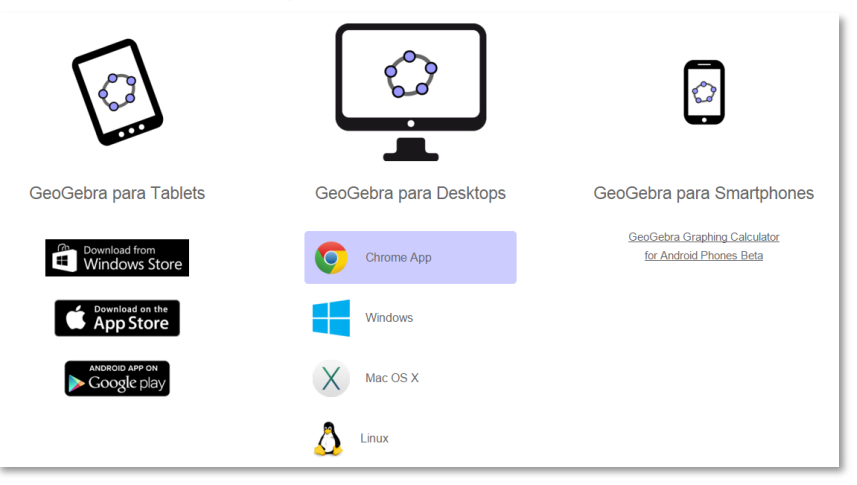

**Figura 2** – Página para download do GeoGebra

Qualquer que seja a escolha será feito o download do programa, por exemplo, "GeoGebra-Windows-Installer-5-0-170-0.exe". Execute esse programa e siga as instruções na tela do computador, conforme mostram as imagens das Figuras 3 e 4, a seguir.

**.** 

Fonte:<http://www.geogebra.org/download> - Acesso em 02/11/2015

<sup>2</sup> Versão beta é uma versão de um produto (geralmente um software) em fase de desenvolvimento e testes. Ela é disponibilizada para que usuários interessados opinem e retornem possíveis problemas para os ajustes dos desenvolvedores.

<sup>3</sup> *Android* é um sistema operacional utilizado em dispositivos móveis, com tela sensível ao toque, como *smartphones* e *tablets*. Atualmente desenvolvido pela empresa *Google*.

<sup>4</sup> *IOS* é um sistema operacional da *Apple*.

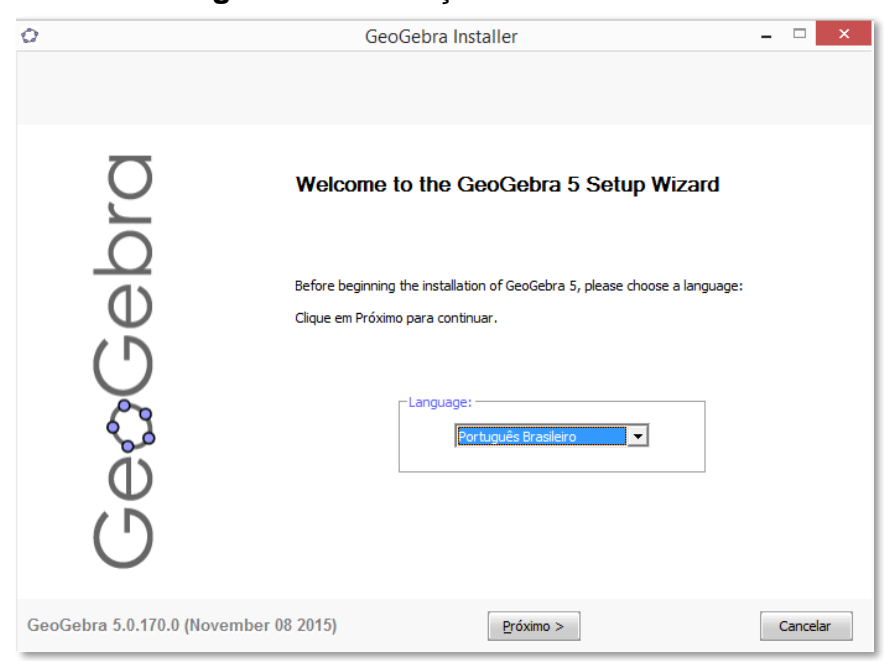

## **Figura 3** – Instalação do GeoGebra 1

Fonte: Dados da Pesquisa

# **Figura 4** – Instalação do GeoGebra 2

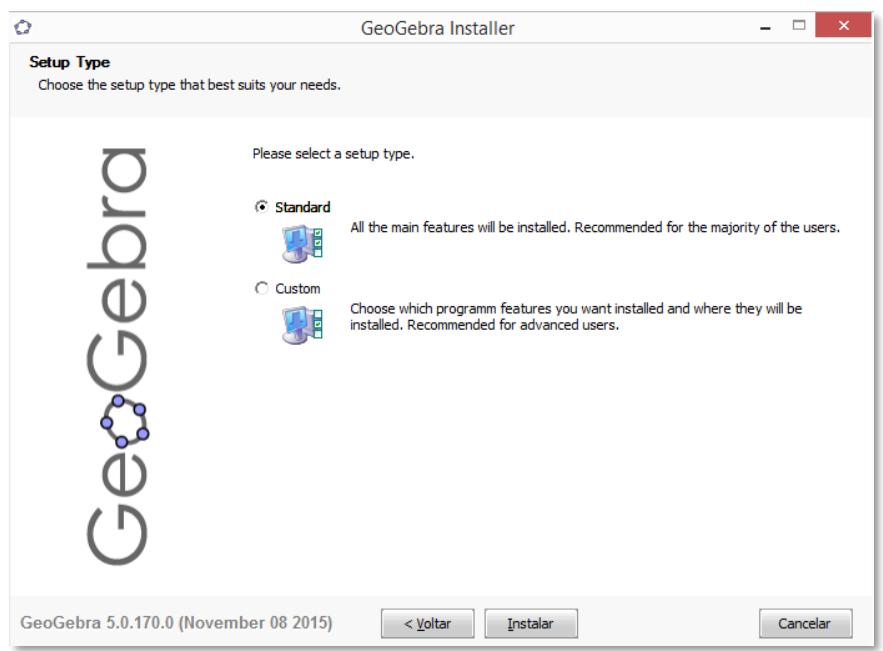

Fonte: Dados da Pesquisa

Após esse procedimento, clicar em "terminar", o ícone do GeoGebra aparecerá na área de trabalho e o software estará pronto para ser utilizado.

# **2.2 CONFIGURAÇÃO DO GEOGEBRA**

Para realizar essa atividade, é necessário que o GeoGebra já esteja instalado no computador ou *tablet*. Todas as imagens foram obtidas da versão 5.0.170.0-3D instalada no computador pessoal. É possível que se encontrem versões mais recentes ou que a instalação seja feita num *tablet*, mas as modificações são pequenas e não interferem na realização das tarefas.

O trabalho com as funções trigonométricas requer algumas modificações na configuração do GeoGebra as quais permitirão a análise precisa das informações solicitadas durante a execução das construções gráficas propostas nas atividades subsequentes.

A Figura 5, a seguir, mostra a tela inicial do GeoGebra. Para a realização das atividades, é importante identificar a posição da caixa de "Entrada", local em se as funções serão inseridas, a "Janela de Álgebra" que mostrará as funções digitadas na caixa de entrada e também utilizada para selecionar as funções de interesse nas análises e, por fim, a "Janela de Visualização" onde os gráficos serão construídos.

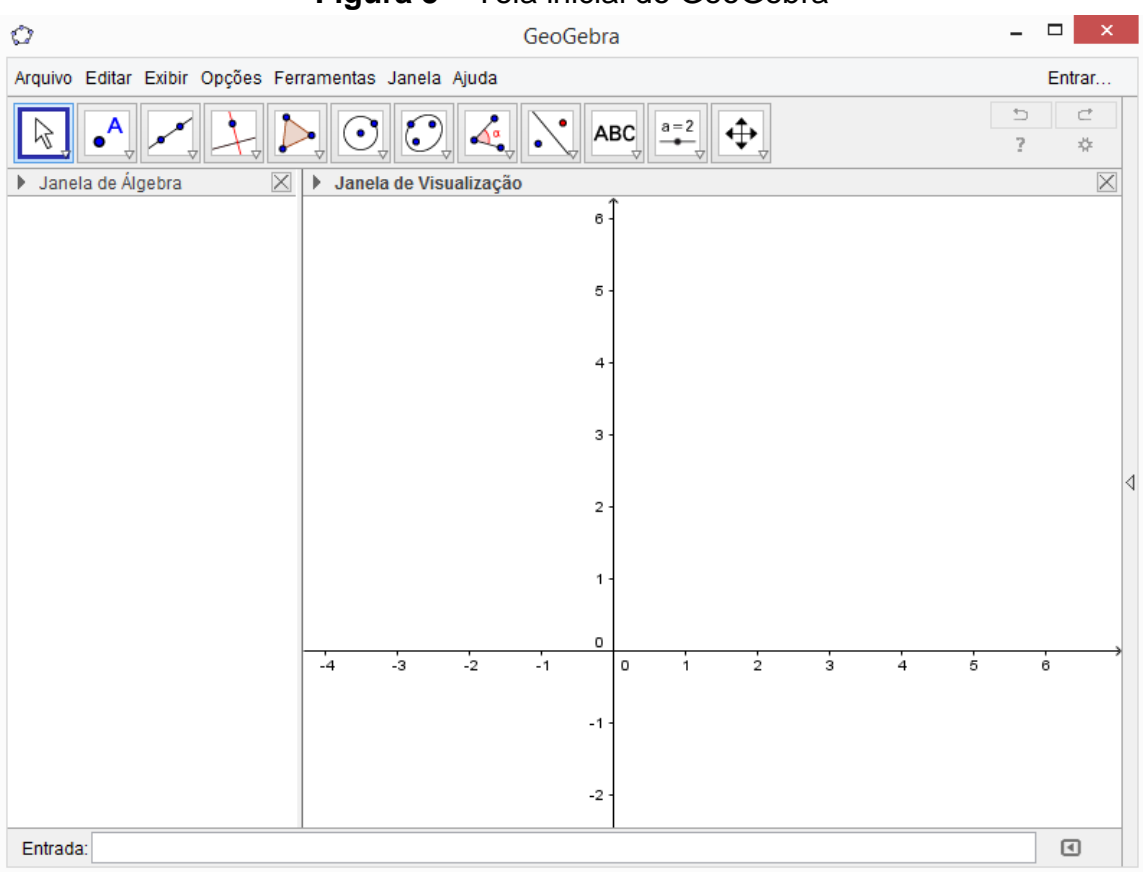

# **Figura 5** – Tela inicial do GeoGebra

Fonte: Dados da Pesquisa

Alguns parâmetros dessa tela inicial devem ser modificados para o trabalho com as funções trigonométricas.

1) Exibir a malha quadriculada

Exibir a malha quadriculada é importante para facilitar a identificação de valores no gráfico. Para isso, basta clicar sobre a região do gráfico com o botão direito do mouse e selecionar "malha". Em seguida, aparecerá a malha quadriculada no plano cartesiano. A Figura 6 apresenta esse comando em destaque.

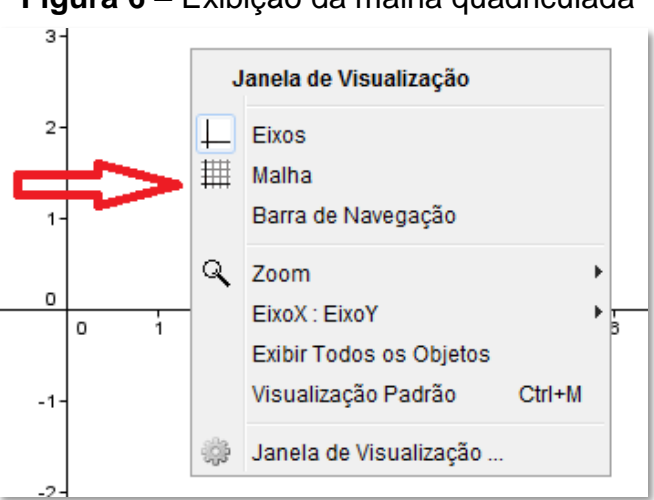

**Figura 6** – Exibição da malha quadriculada

Fonte: Dados da Pesquisa

2) Mudar a unidade do eixo das abscissas para radianos

Para a análise dos gráficos das funções trigonométricas, o eixo das abscissas deve ser graduado em radianos. Para fazer a mudança da unidade do eixo-x para radianos, basta clicar com o botão direito do mouse sobre a área do gráfico e escolher a opção "Janela de Visualização", destacada na Figura 7.

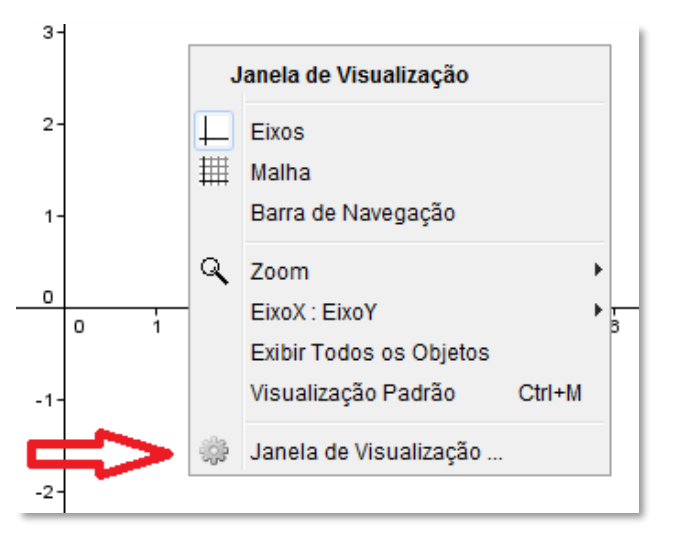

**Figura 7** – Mudança de unidade dos eixos

Fonte: Dados da Pesquisa

Após esse procedimento, em "preferências", selecionar "EixoX", definir distância 2  $\frac{\pi}{6}$ , rótulo x e unidade  $\pi$ . Essa sequência está destacada na Figura 8, a seguir.

**Figura 8** – Mudança de unidade do eixo horizontal para radianos.

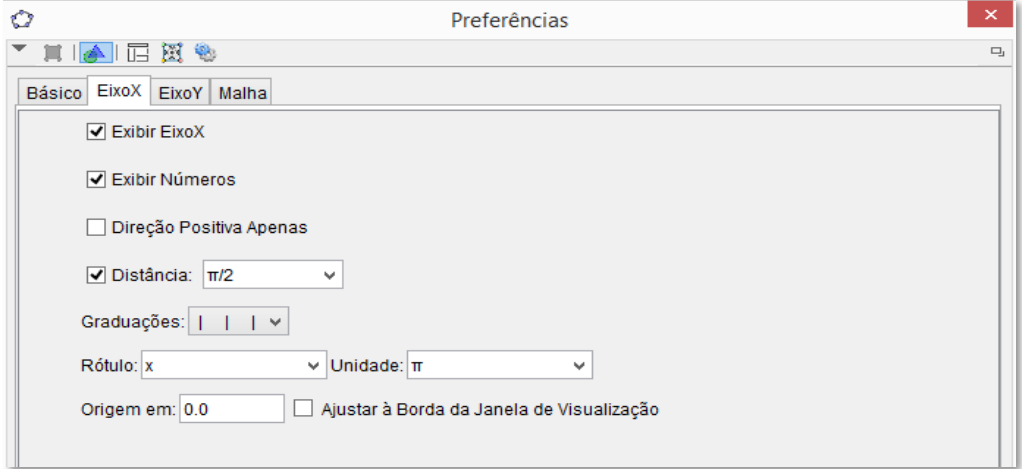

Fonte: Dados da Pesquisa

Após essas modificações, o GeoGebra está pronto para receber as funções trigonométricas que serão trabalhadas nas atividades. Abaixo, na Figura 9, é possível visualizar a tela configurada para iniciar os trabalhos.

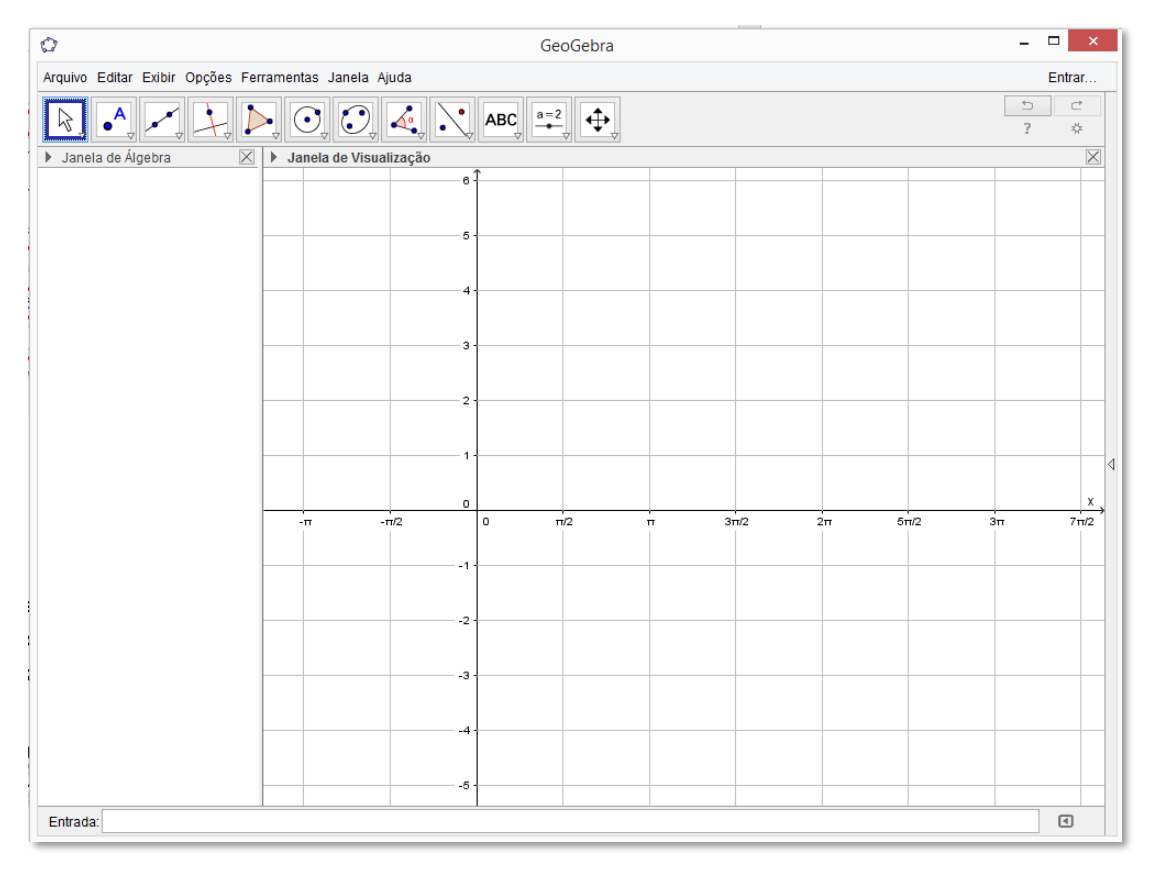

**Figura 9** – Tela do GeoGebra formatada.

Fonte: Dados da Pesquisa

# **2.3 DIGITAÇÃO DAS FUNÇÕES NO GEOGEBRA**

No canto inferior esquerdo há a caixa de entrada das funções. Para visualizar o gráfico, basta digitar a função na caixa de entrada, clicando, em seguida, na tecla "Enter".

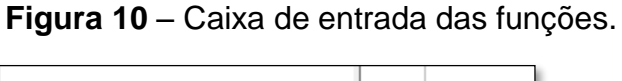

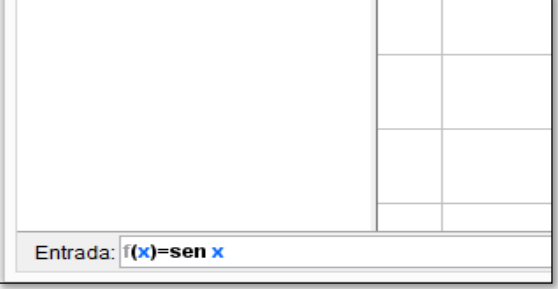

Fonte: Dados da Pesquisa

Após esse procedimento, é possível visualizar, na "Janela de Álgebra", a função  $f(x)$ = sen $(x)$ e o seu gráfico na "Janela de Visualização.

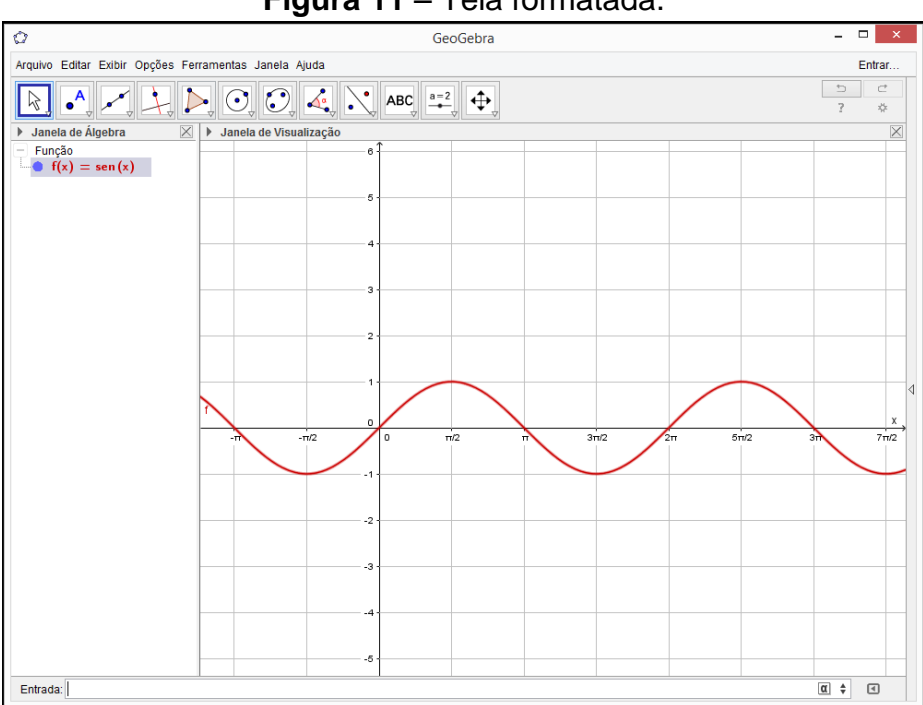

**Figura 11** – Tela formatada.

Fonte: Dados da Pesquisa

Observe que a função  $f(x)$ = sen $(x)$ , Figura 12, na Janela de Álgebra, aparece na mesma cor de seu gráfico na Janela de Visualização. Caso seja necessário, é possível mudar a cor do gráfico. Para isso, basta posicionar o mouse sobre o gráfico ou sobre a função, clicar com o botão direito do mouse e, em "propriedades", escolher a cor desejada, como mostram as Figuras 12 e 13.

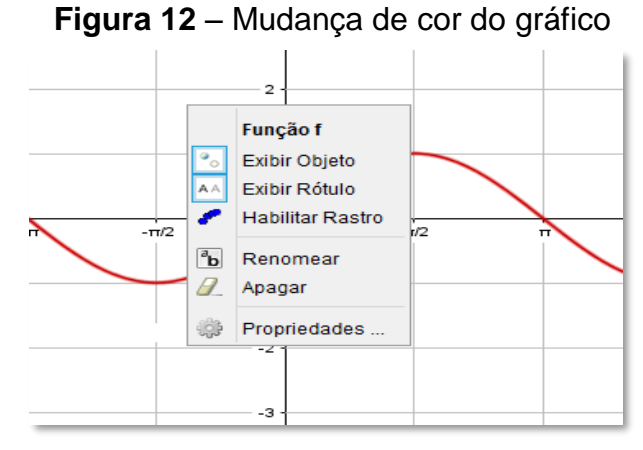

Fonte: Dados da Pesquisa

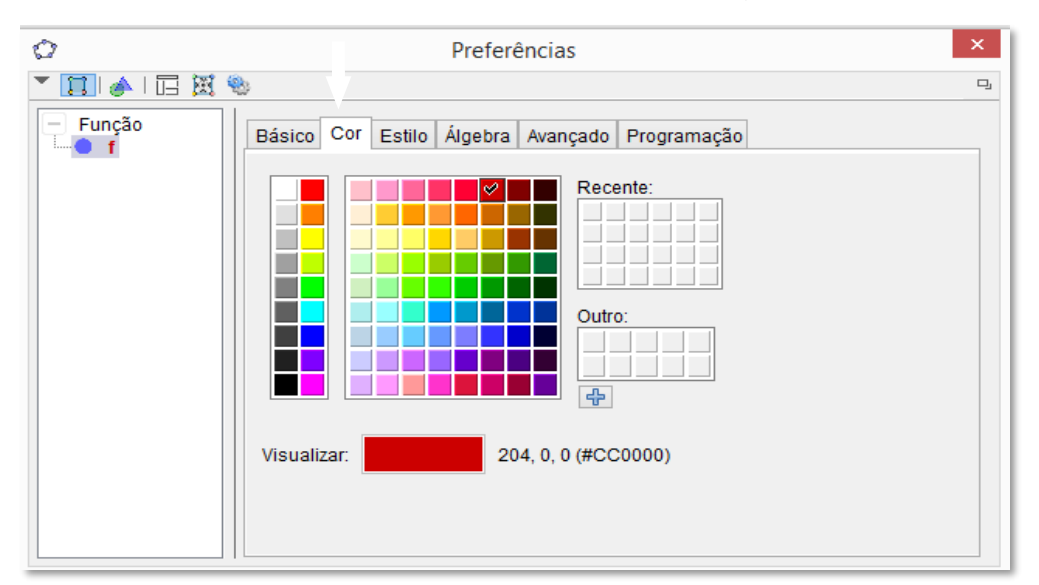

**Figura 13** – Escolha da cor do gráfico.

Fonte: Dados da Pesquisa

Como já foi dito anteriormente, foram apresentados apenas os comandos necessários para realizar as tarefas propostas. Durante a atividade prática, podem surgir outras funções que sejam do interesse dos alunos, ou alguma curiosidade. O GeoGebra possui uma lista de funções predefinidas, com sintaxes próprias. O *menu* "ajuda" do software direciona para tutoriais, manual, fórum de discussão que podem orientar melhor sobre outras opções.

As funções trigonométricas, em especial, por serem periódicas, apresentam repetições nos gráficos. Caso haja interesse em mostrar um único período no gráfico, o GeoGebra possui um comando que permite visualizar os gráficos em um intervalo qualquer. De um modo geral, pode ser usada a sintaxe a seguir.

Função 
$$
[-5]
$$
  $[5]$   $[5]$   $[5]$   $[5]$   $[5]$   $[5]$   $[5]$   $[5]$   $[5]$   $[5]$   $[5]$   $[5]$   $[5]$   $[5]$   $[5]$   $[5]$   $[5]$   $[5]$   $[5]$   $[5]$   $[5]$   $[5]$   $[5]$   $[5]$   $[5]$   $[5]$   $[5]$   $[5]$   $[5]$   $[5]$   $[5]$   $[5]$   $[5]$   $[5]$   $[5]$   $[5]$   $[5]$   $[5]$   $[5]$   $[5]$   $[5]$   $[5]$   $[5]$   $[5]$   $[5]$   $[5]$   $[5]$   $[5]$   $[5]$   $[5]$   $[5]$   $[5]$   $[5]$   $[5]$   $[5]$   $[5]$   $[5]$   $[5]$   $[5]$   $[5]$   $[5]$   $[5]$   $[5]$   $[5]$   $[5]$   $[5]$   $[5]$   $[5]$   $[5]$   $[5]$   $[5]$   $[5]$   $[5]$   $[5]$   $[5]$   $[5]$   $[5]$   $[5]$   $[5]$   $[5]$   $[5]$   $[5]$   $[5]$   $[5]$   $[5]$   $[5]$   $[5]$   $[5]$   $[5]$   $[5]$   $[5]$   $[5]$   $[5]$   $[5]$   $[5]$   $[5]$   $[5]$   $[5]$   $[5]$   $[5]$   $[5]$   $[5]$   $[5]$   $[5]$   $[5]$   $[5]$   $[5]$   $[5]$ 

Para visualizar o gráfico da função f(x)=sen(x) no intervalo  $[0, 2\pi]$ , por exemplo, basta digitar

Função [sen x, 0, 2pi] (2)

A figura 14 mostra a representação desse gráfico.

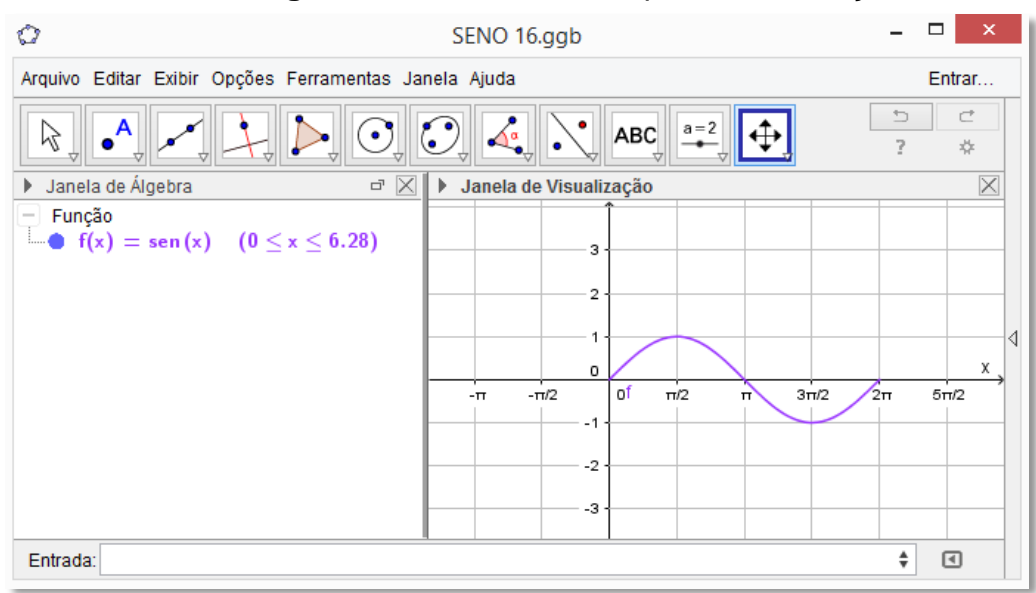

**Figura 14** – Gráfico de um período da função seno

Fonte: Dados da Pesquisa

# **3 AS FUNÇÕES TRIGONOMÉTRICAS**

As atividades apresentam situações de investigação do comportamento das funções trigonométricas, com apoio do *software* GeoGebra. O *software* possibilita a construção precisa dos gráficos dessas funções e isso permite uma visualização dos efeitos gerados pelos parâmetros os quais podem alterar o período, a imagem, a amplitude e o domínio das funções.

# **3.1 FUNÇÃO SENO**

Essa atividade destina-se à construção dos gráficos de algumas funções utilizando o GeoGebra. Para realizá-la, é necessário que as mudanças na configuração do *software* para trabalhar com as funções trigonométricas já estejam feitas.

São propostas construções de gráficos com variações da função seno e, pela observação dos gráficos na tela do computador, pretende-se atingir os objetivos específicos de: reconhecer a natureza cíclica das funções trigonométricas; observar o comportamento dos gráficos das funções obtidas por modificações feitas na função  $f(x)$ = sen $x$  , como os deslocamentos horizontal e vertical, alterações no período e na amplitude, crescimento e decrescimento; e, por fim, fazer conjecturas a partir das observações feitas e comparações com os parâmetros modificados nas leis das funções.

A seguir é apresentada a sequência de tarefas para a realização da Atividade2.

1) Na caixa de entrada do GeoGebra, insira as funções listadas a seguir. Num primeiro momento, elas aparecerão juntas na tela, mas o software possui um recurso que permite "ligar" ou "deligar" a função, o qual será utilizado para analisar as modificações ocorridas no gráfico em função dos parâmetros que alteram função original  $f(x)$ = sen x.

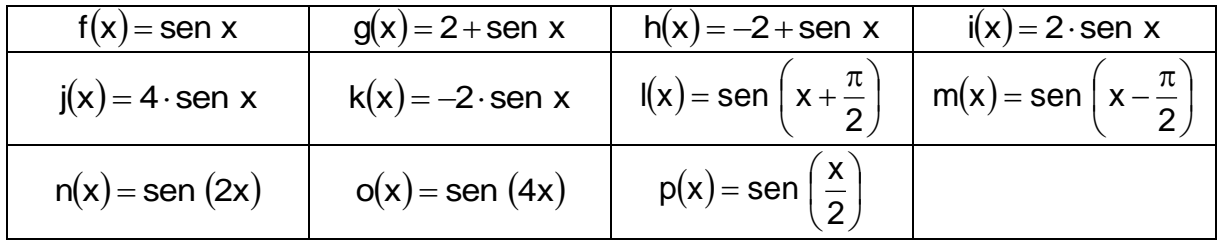

15

A Figura 15, a seguir, mostra a tela do GeoGebra após a inserção das funções do quadro acima. Os gráficos aparecem todos juntos, de uma forma aparentemente caótica, mas, para responder às perguntas, serão habilitadas apenas as funções de interesse. A ideia é sempre fazer a comparação de uma função modificada com a função seno, f $(x)$ = sen x, que tem como domínio o conjunto dos números reais, o conjunto imagem é representado pelo intervalo real  $\vert -1, 1 \vert$ , a amplitude é igual a uma unidade e o período,  $2\pi$ .

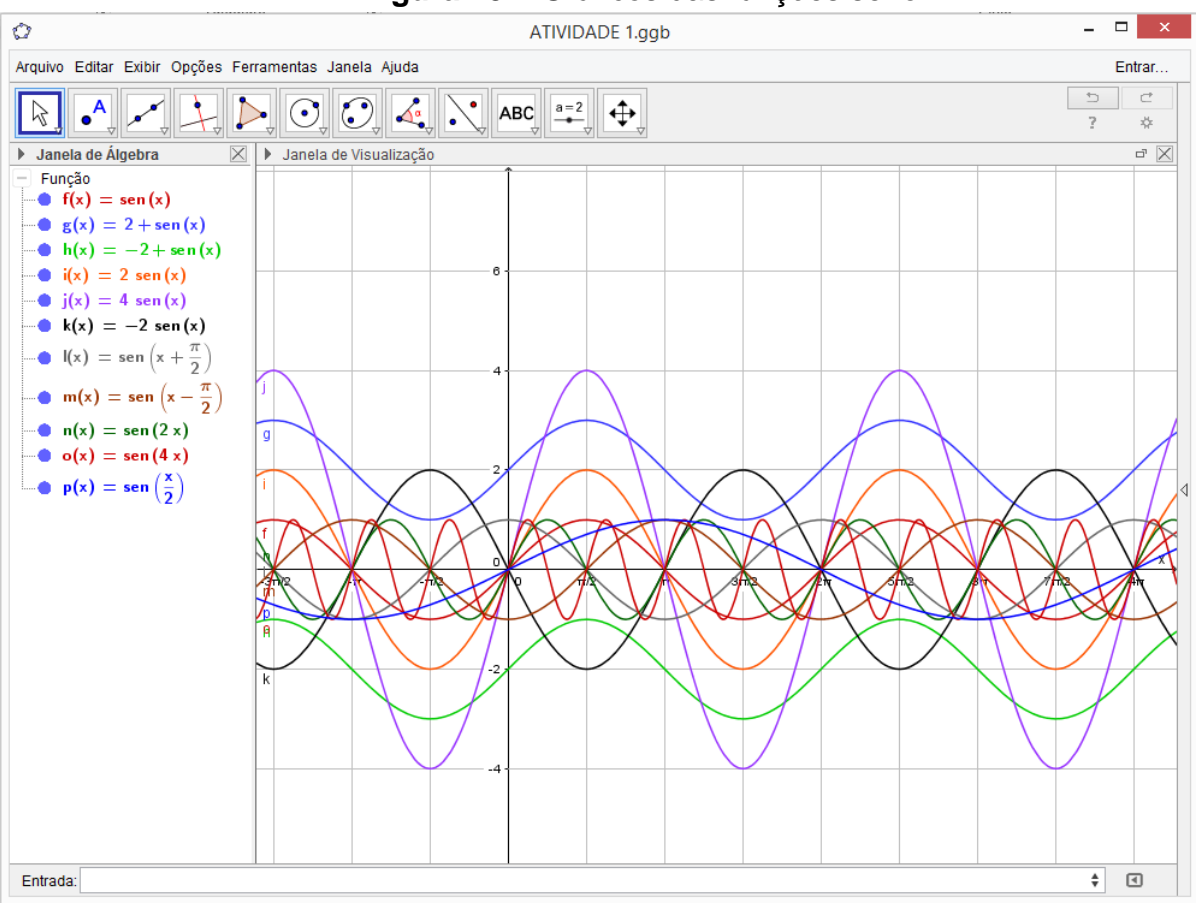

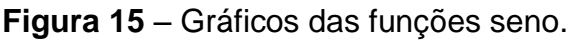

Fonte: Dados da Pesquisa

2) Na janela de álgebra do GeoGebra, habilite uma função de cada vez e apresente o domínio, o conjunto imagem, a amplitude e o período. Complete o quadro abaixo.

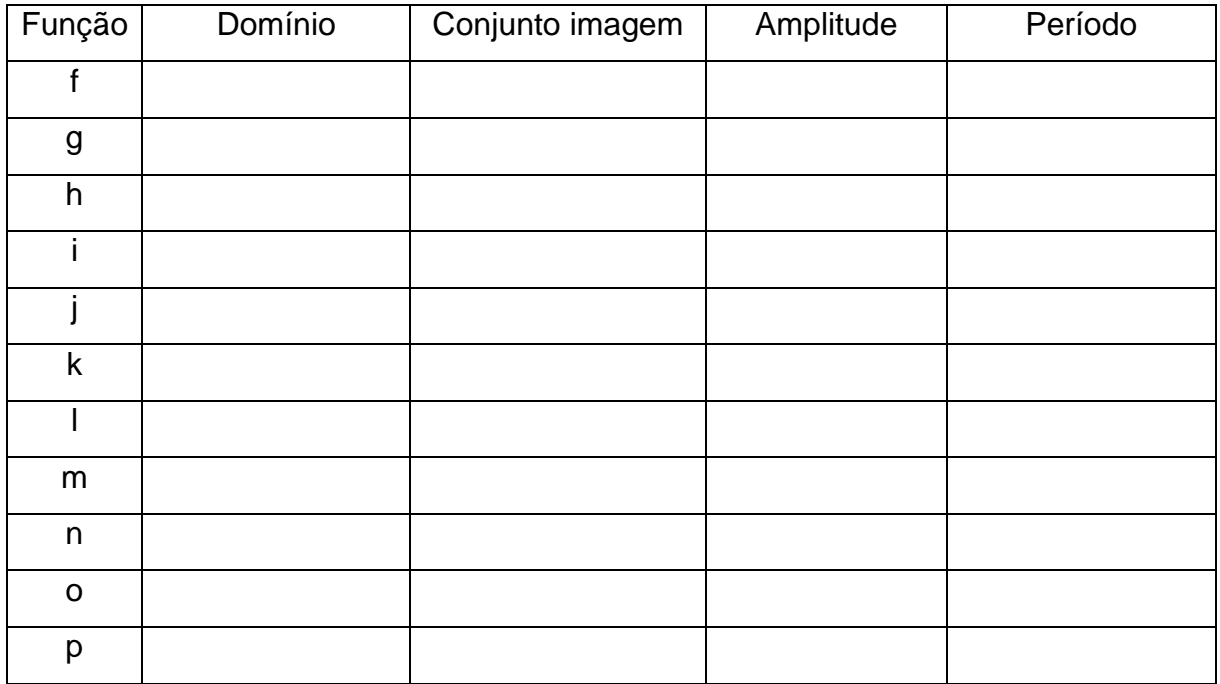

De acordo com a orientação do enunciado, cada função deve ser comparada com a função original  $f(x) =$ sen x.

# **Comentário**

Para determinar o domínio das funções, o aluno precisa identificar os possíveis valores do arco x que, para a função seno, é o conjunto dos números reais. O conjunto imagem é representado pelos valores numéricos que as funções podem assumir e, para determiná-lo, o aluno deve identificar o intervalo que apresenta todos esses valores no eixo das ordenadas. A amplitude, metade da distância vertical entre o valor mínimo e o valor máximo da função, pode ser determinada dividindo-se por dois a diferença entre o valor máximo e o valor mínimo da função. O período corresponde ao deslocamento horizontal necessário para que o gráfico comece a se repetir. Para determinar o período, o aluno deve ser orientado a identificar, no gráfico, a distância horizontal necessária para que isso ocorra. Outra forma é determinar a distância horizontal entre dois picos sucessivos da "onda".

A seguir, são apresentadas as imagens que devem ser observadas na tela do computador e a linha do quadro correspondente às respostas esperadas pelos alunos.

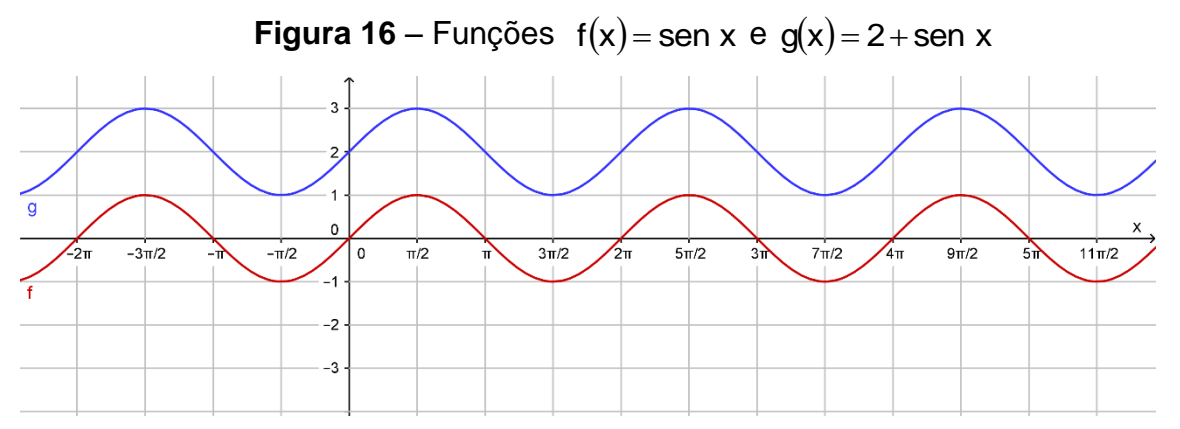

Fonte: Dados da Pesquisa

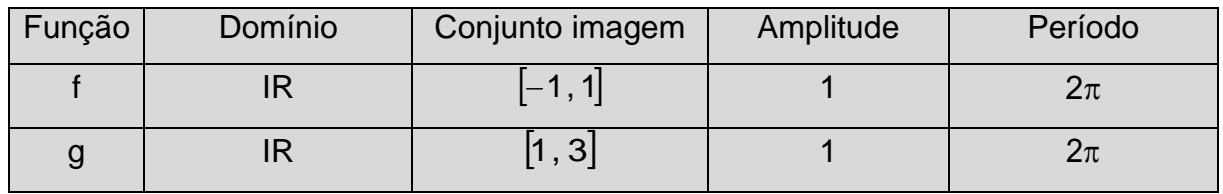

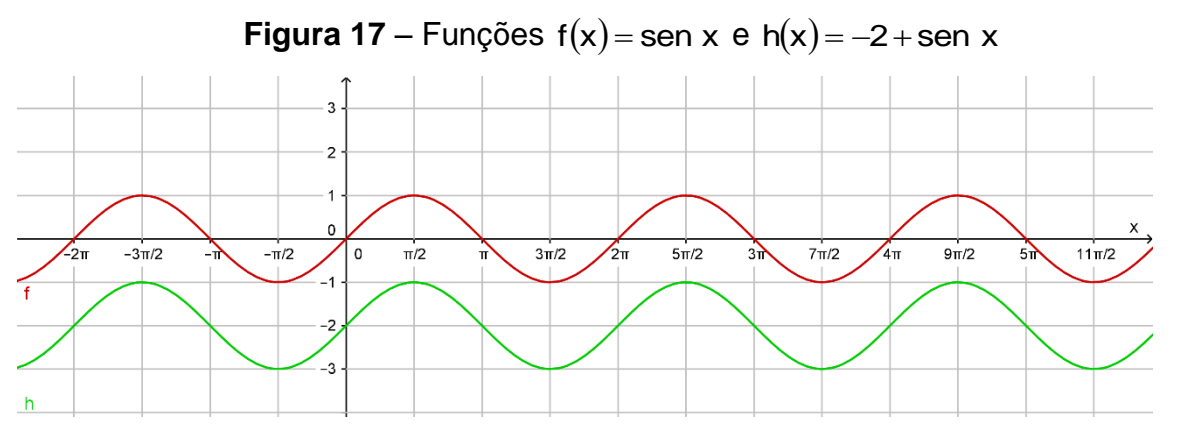

Fonte: Dados da Pesquisa

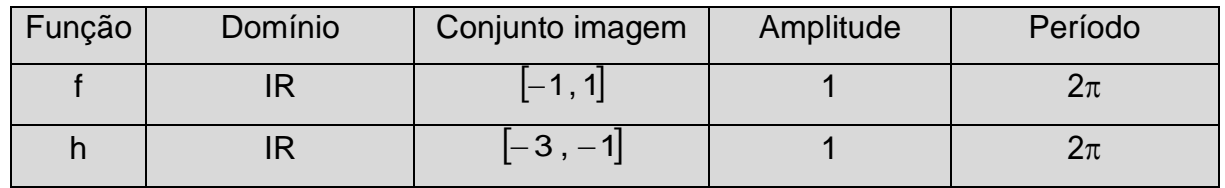

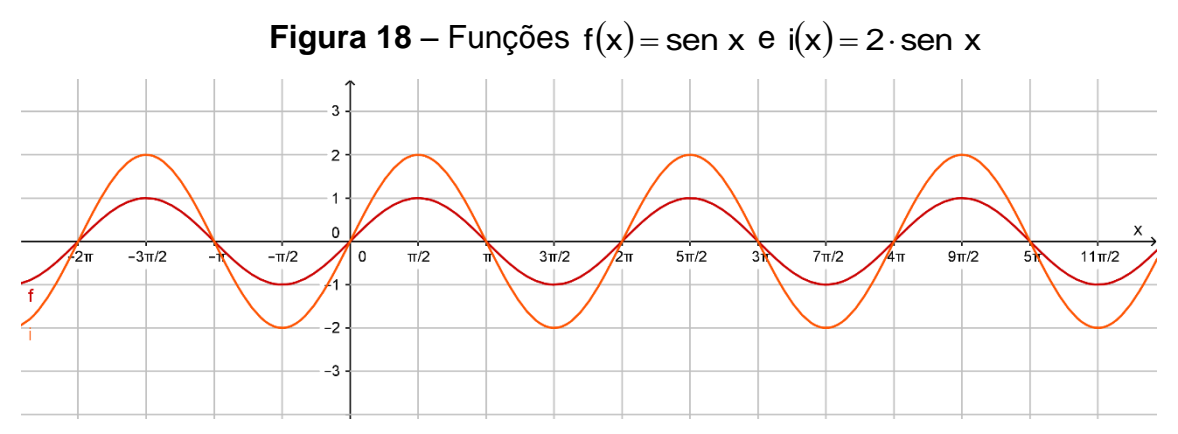

Fonte: Dados da Pesquisa

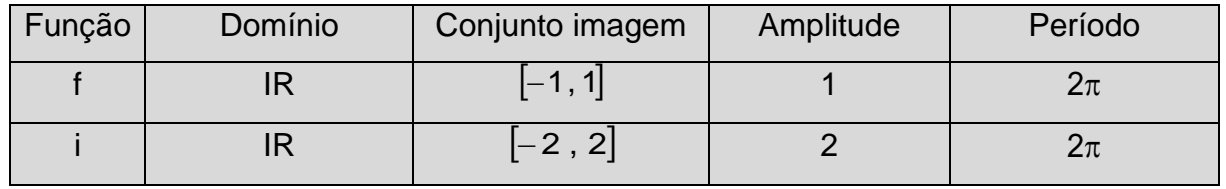

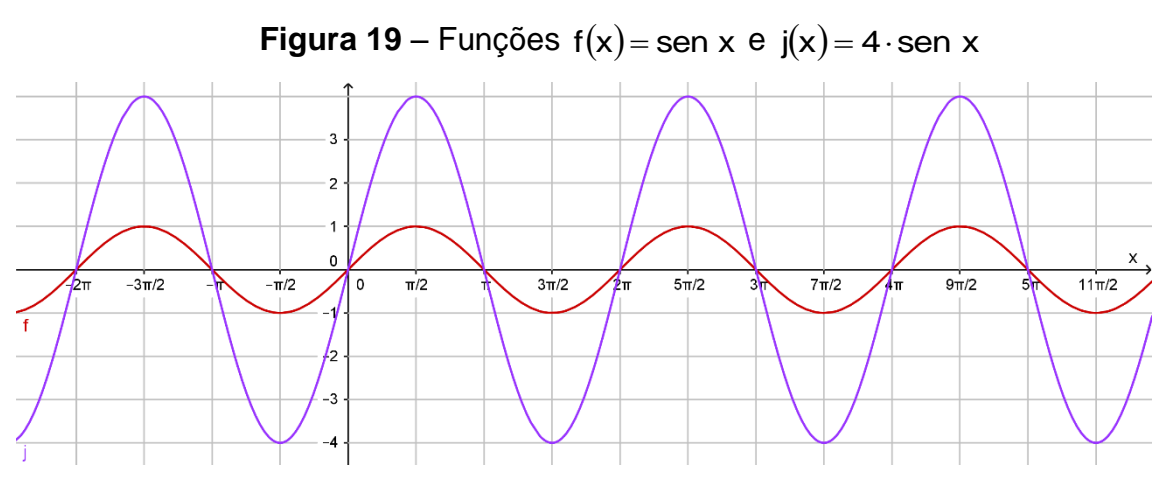

Fonte: Dados da Pesquisa

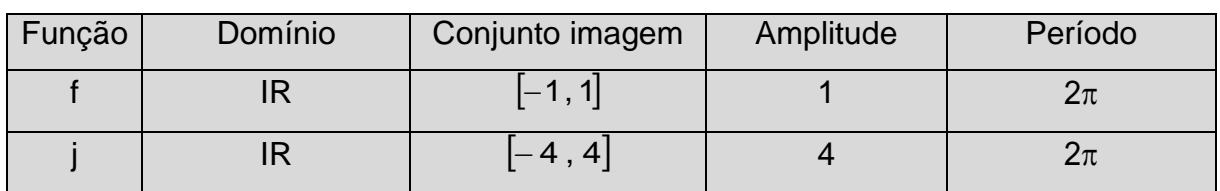

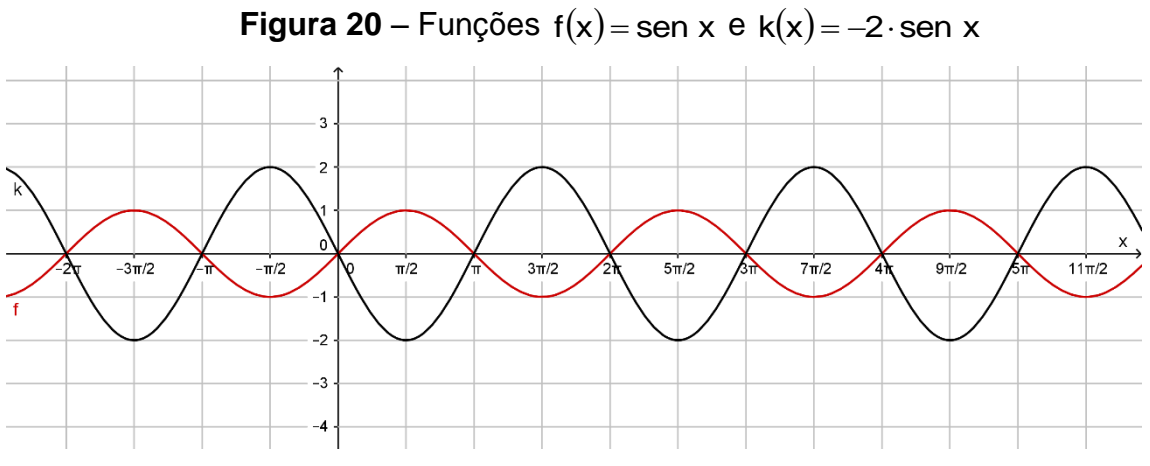

Fonte: Dados da Pesquisa

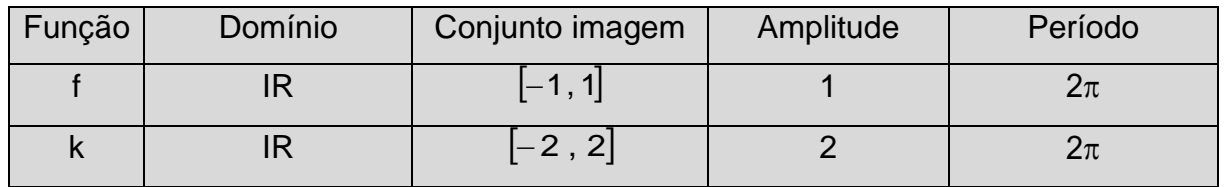

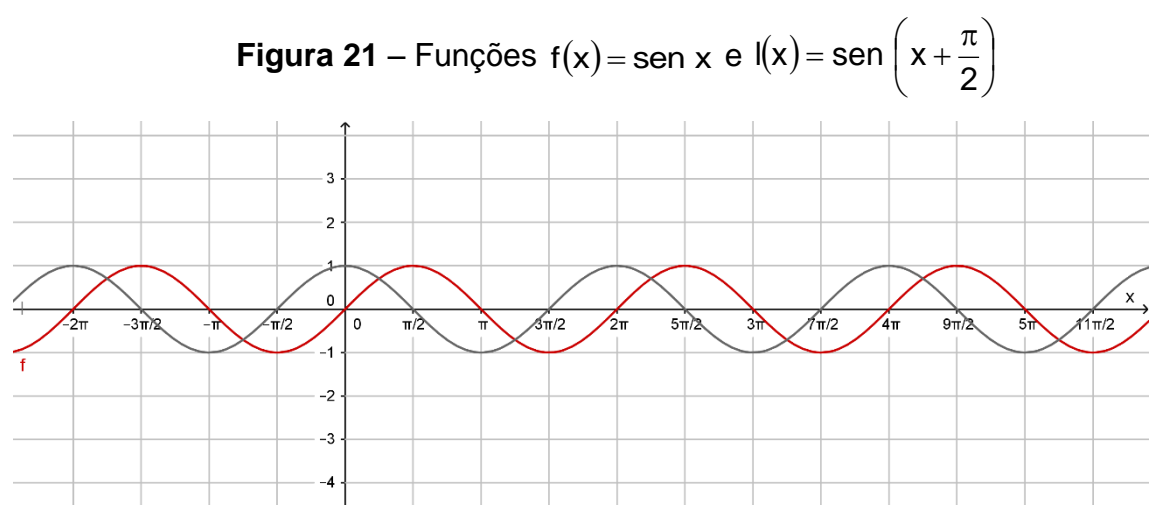

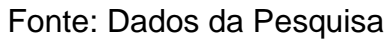

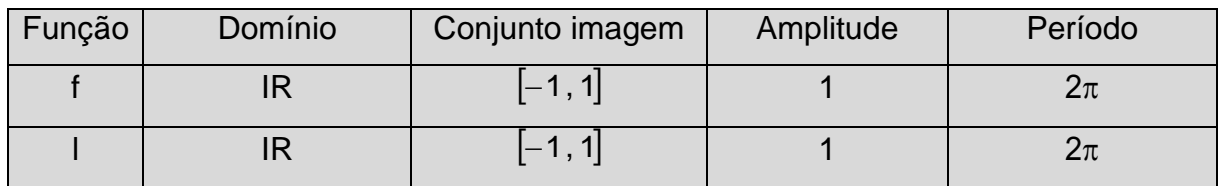

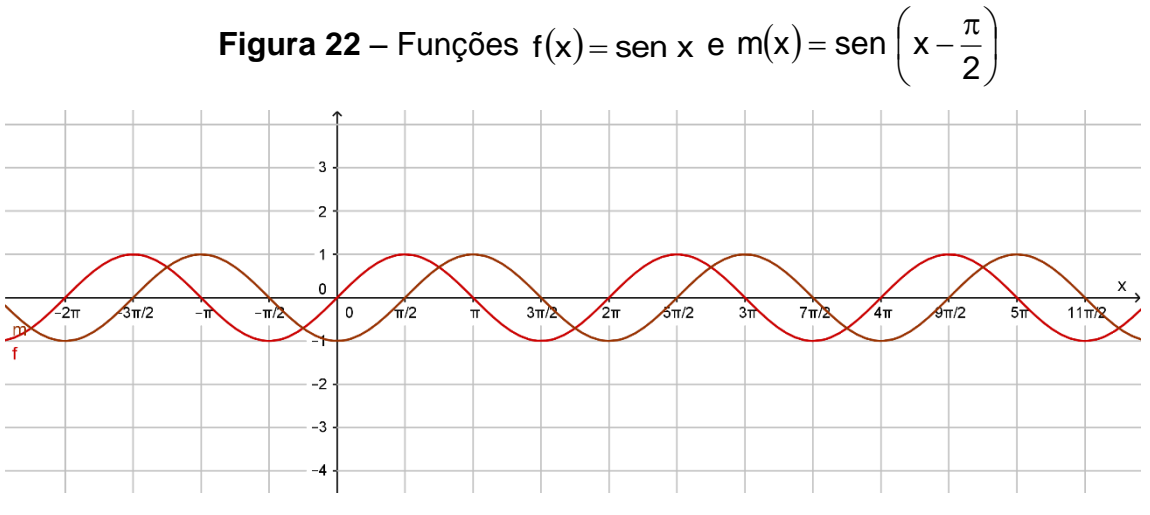

Fonte: Dados da Pesquisa

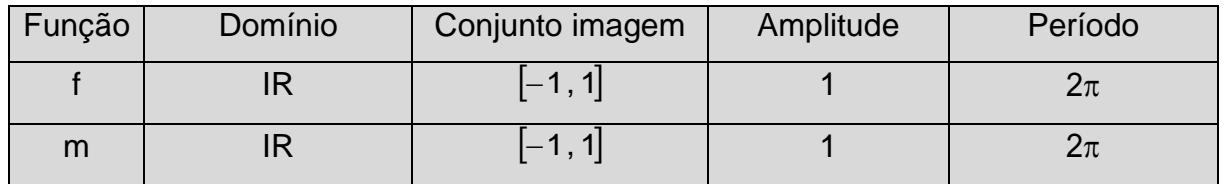

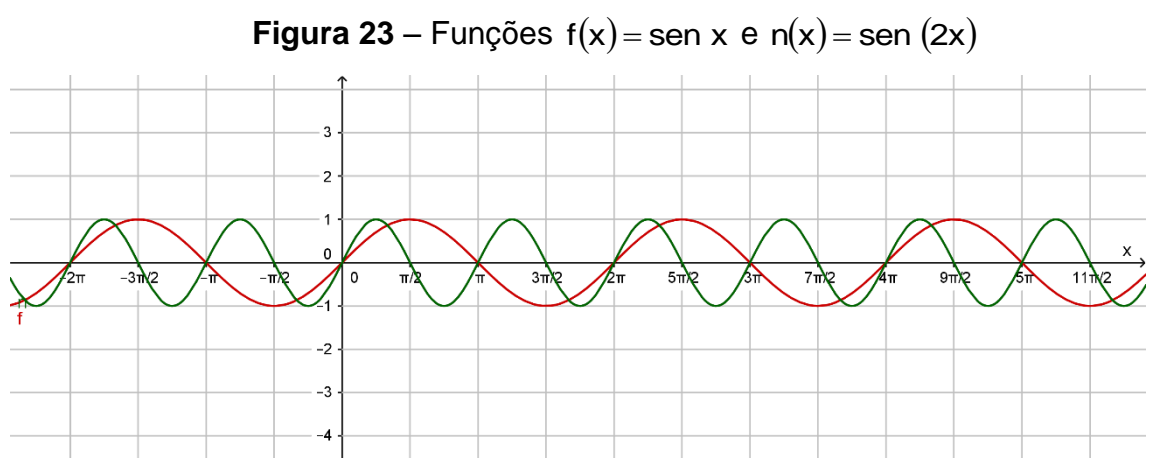

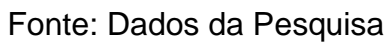

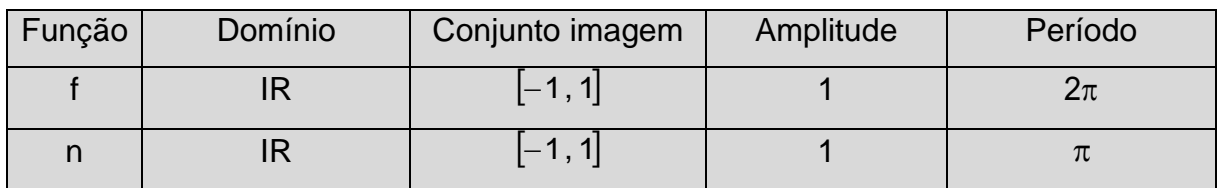

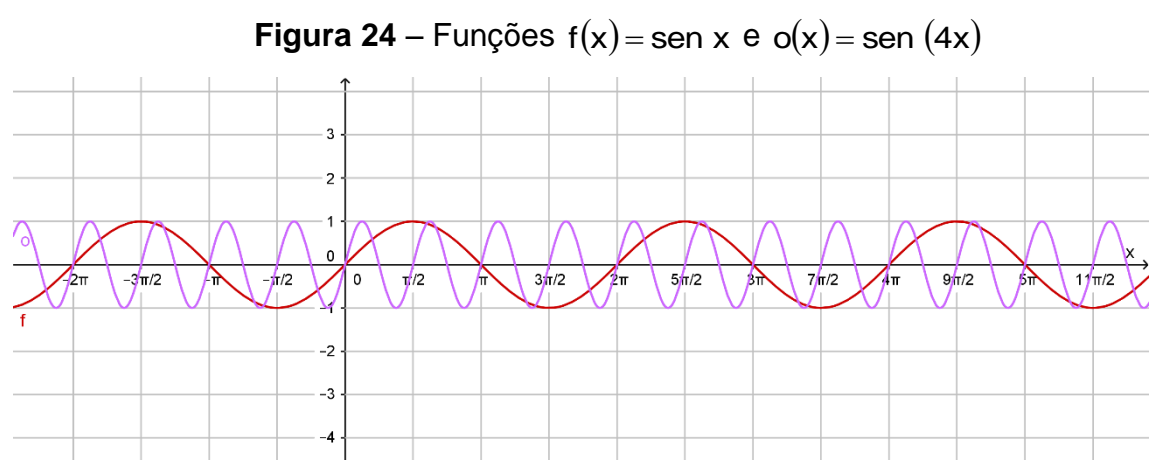

Fonte: Dados da Pesquisa

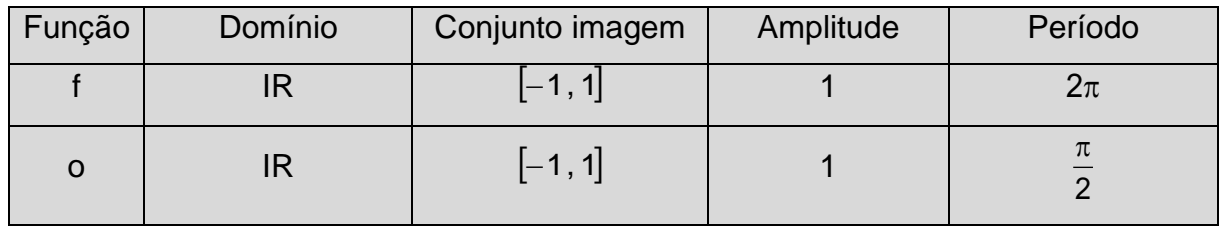

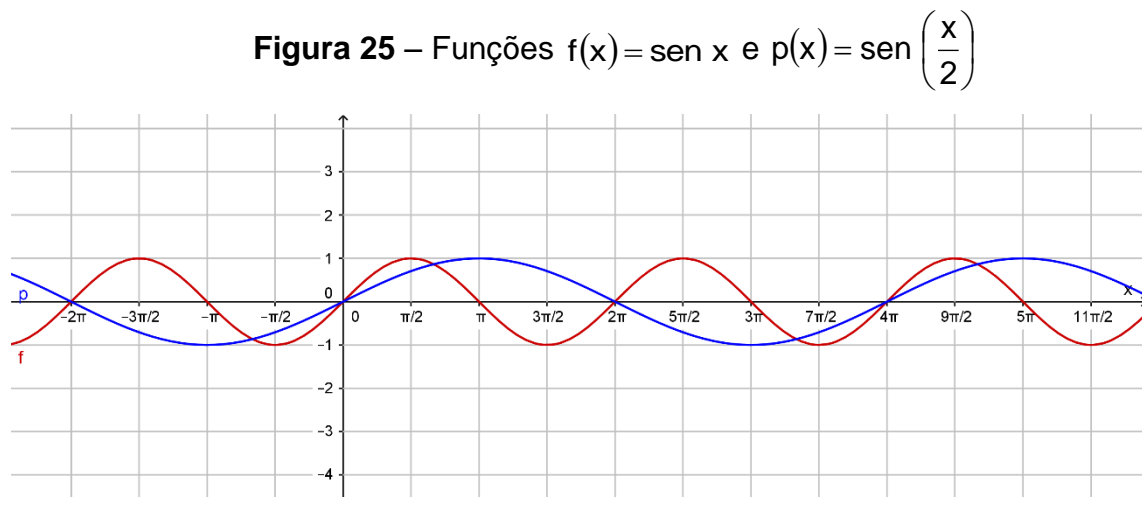

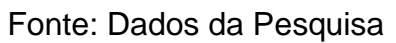

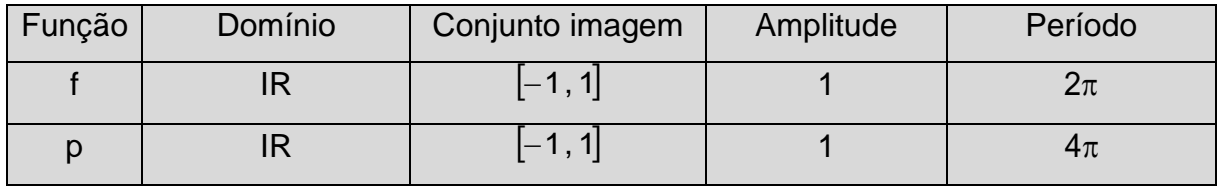

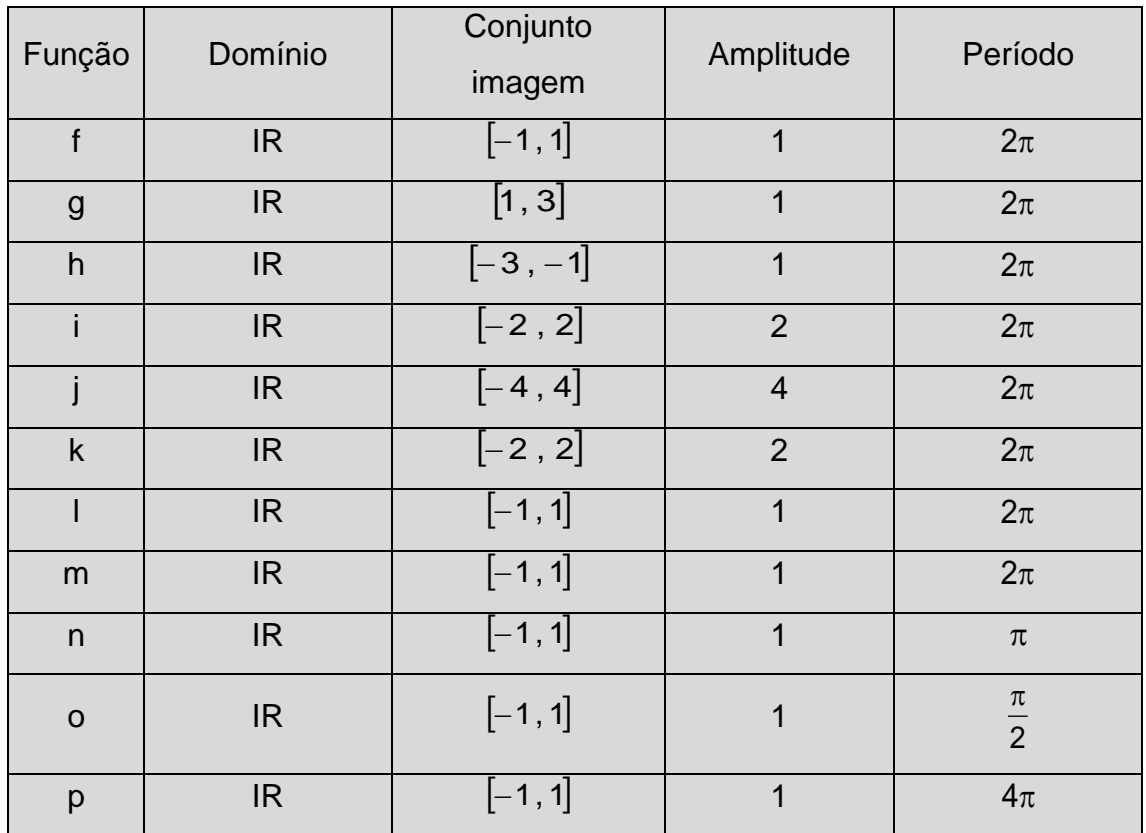

O quadro a seguir apresenta todas as respostas que se espera dos alunos após a observação dos gráficos das funções.

Para responder às questões que seguem, tome como referência para comparação a função  $f(x) =$ sen x.

3) De acordo com o que você observou nos gráficos e no quadro acima, é possível detectar que dentre as funções g, h, i, ... , p , ocorrem mudanças no conjunto imagem, na amplitude, na amplitude e/ou no período, em relação à função  $f(x)$ = sen x $.$  Faça um relatório destacando a forma como as modificações nas leis das funções influenciam nos respectivos gráficos para cada grupo de funções a seguir.

A) Comparação das funções f, g e h.

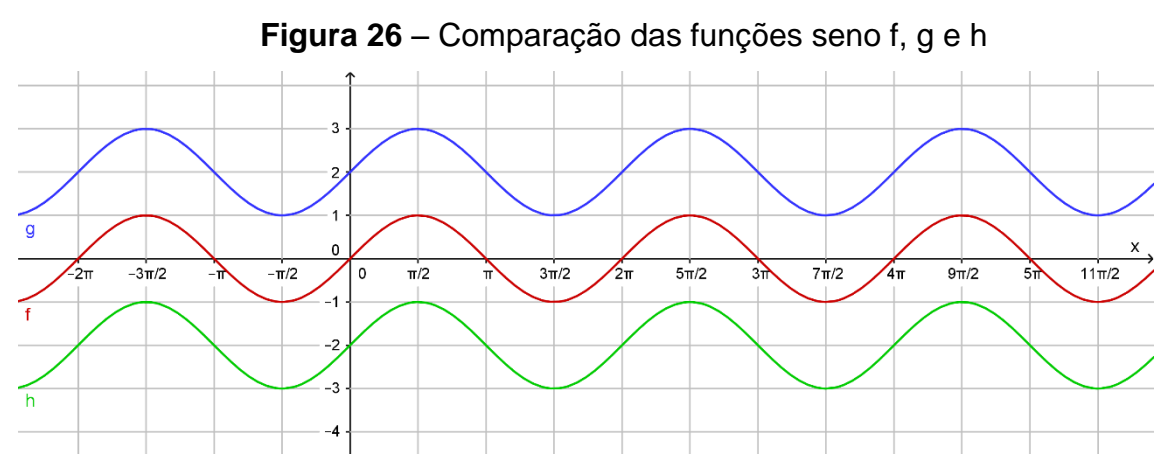

Fonte: Dados da Pesquisa

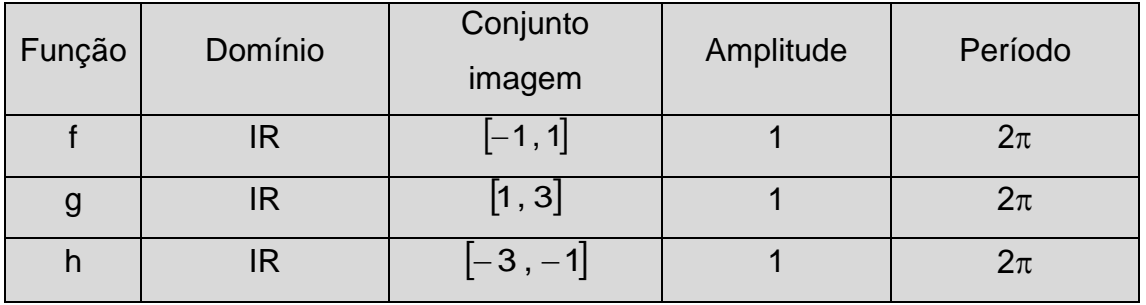

# **Comentário**

Nesse problema, espera-se que o aluno associe as modificações feitas nas leis das funções com a mudança no comportamento dos respectivos gráficos dessas funções. Considerando a função genérica  $f(x) = a + b$ sen  $(cx + d)$ , identificar em cada função o parâmetro a, b, c ou d que modificou a função original  $f(x)$ =senx. Nesse grupo de funções, as modificações foram provocadas pelo parâmetro "a". Para o relatório, o aluno deve descrever e justificar as observações feitas durante a comparação das leis das funções com os respectivos gráficos.

# **Resolução**

Na comparação da função f $(x)$ =sen x com a função g $(x)$ =2+sen x , é possível observar que o gráfico da função g sofreu um deslocamento vertical para cima de 2 unidades em relação ao gráfico da função f. Esse deslocamento horizontal provocou também uma mudança no conjunto imagem que passou de  $[-1,1]$  para  $[1, 3]$ .

Na comparação da função f $(x)$ = sen x com a função h $(x)$ = $-2+$ sen x , é possível observar que o gráfico da função h sofreu um deslocamento vertical para baixo de 2 unidades em relação ao gráfico da função f. Esse deslocamento horizontal provocou também uma mudança no conjunto imagem que passou de  $[-1, 1]$  para  $[-3, -1]$ 

Não foram observadas modificações no domínio nem na amplitude.

B) Comparação das funções f, i, j e k.

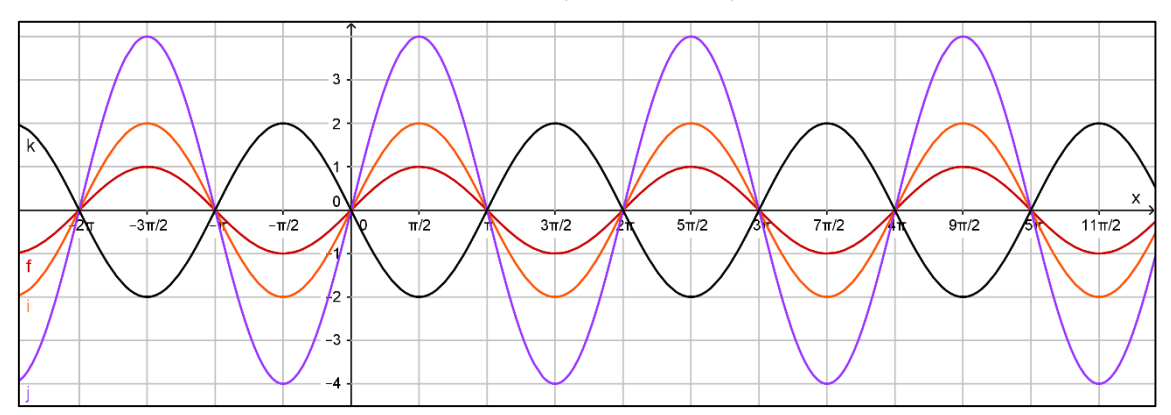

**Figura 28** – Comparação das funções seno f, i, j e k

Fonte: Dados da Pesquisa

| Função | Domínio   | Conjunto<br>imagem | Amplitude | Período |
|--------|-----------|--------------------|-----------|---------|
|        | IR.       | $[-1,1]$           |           | $2\pi$  |
|        | <b>IR</b> | $[-2, 2]$          | っ         | $2\pi$  |
|        | IR.       | $-4,4$             |           | $2\pi$  |
| k      | <b>IR</b> | $[-2, 2]$          |           | $2\pi$  |

# **Comentário**

Nesse problema, espera-se que o aluno associe as modificações feitas nas leis das funções com a mudança no comportamento dos respectivos gráficos dessas funções. Considerando a função genérica  $f(x) = a + b$ sen (cx + d), identificar em cada função o parâmetro a, b, c ou d que modificou a função original  $f(x)$  = sen x. Nesse grupo de funções, as modificações foram provocadas pelo parâmetro "b". Para o relatório, o aluno deve descrever e justificar as observações feitas durante a comparação das leis das funções com os respectivos gráficos.

# **Resolução**

Na comparação da função f $(x)$ =senx com a função i $(x)$ =2 $\cdot$ senx, é possível observar que o gráfico da função i sofreu uma dilatação vertical de duas unidades para cima e para baixo em relação ao gráfico da função f. Essa modificação foi provocada pelo fator 2, o qual alterou a amplitude da função e, consequentemente, o conjunto imagem que passou de  $[-1, 1]$  para  $[-2, 2]$ .

Na comparação da função f(x)=sen x com a função j(x)=4·sen x , é possível observar que o gráfico da função j sofreu uma dilatação vertical de quatro unidades para cima e para baixo em relação ao gráfico da função f. Essa modificação foi provocada pelo fator 4, o qual alterou a amplitude da função e, consequentemente, o conjunto imagem que passou de  $[-1, 1]$  para  $[-4, 4]$ .

Na comparação da função f $(x)$ =sen x com a função k $(x)$ =-2 $\cdot$ sen x , é possível observar que o gráfico da função k sofreu uma dilatação vertical de duas unidades para cima e para baixo em relação ao gráfico da função f, além disso, percebe-se uma inversão no gráfico pelo fato de o fator multiplicativo ser negativo. Essa modificação foi provocada pelo fator – 2, o qual alterou a amplitude da função e, consequentemente, o conjunto imagem que passou de  $\left[-1,1\right]$  para  $\left[-2,2\right]$ .

Não foram observadas modificações no domínio nem no período das funções.

C) Comparação das funções f, l e m.

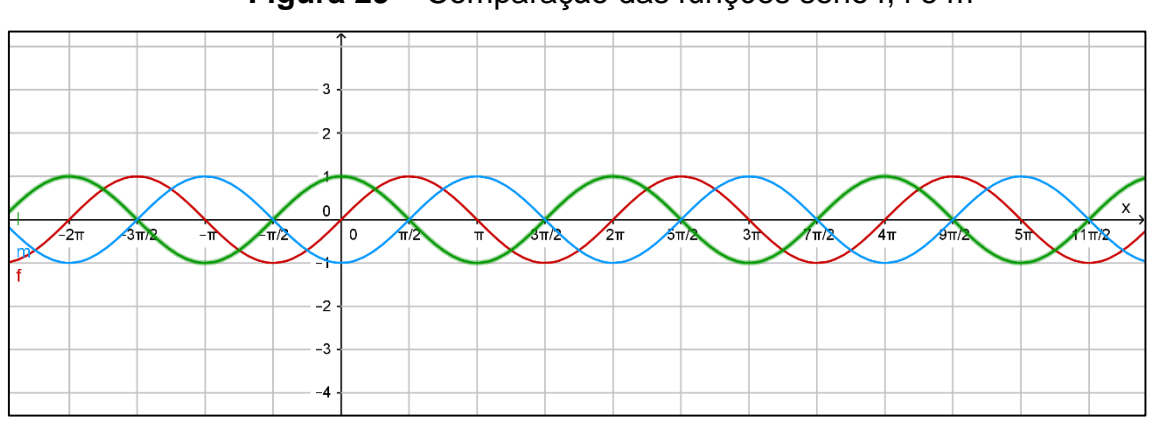

**Figura 29** – Comparação das funções seno f, l e m

Fonte: Dados da Pesquisa

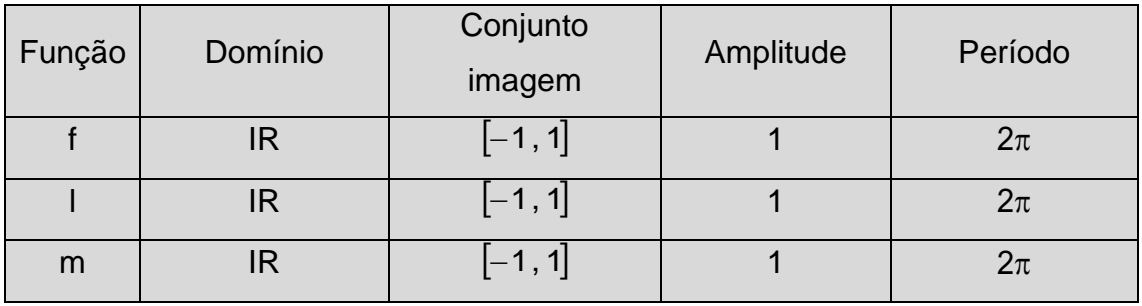

# **Comentário**

Nesse problema, espera-se que o aluno associe as modificações feitas nas leis das funções com a mudança no comportamento dos respectivos gráficos dessas funções. Considerando a função genérica  $f(x) = a + b$ sen  $(cx + d)$ , identificar em cada função o parâmetro a, b, c ou d que modificou a função original  $f(x) =$ sen x. Nesse grupo de funções, as modificações foram provocadas pelo parâmetro "d". Para o relatório, o aluno deve descrever e justificar as observações feitas durante a comparação das leis das funções com os respectivos gráficos.

#### **Resolução** Na comparação da função f(x)=sen x com a função l(x)=sen | x +  $\frac{\pi}{6}$  |  $\overline{\phantom{a}}$  $\left(x+\frac{\pi}{2}\right)$  $\setminus$  $=$  sen  $\left(x + \frac{\pi}{2}\right)$ 2  $\mathsf{l}(\mathsf{x}) = \mathsf{sen} \mid \mathsf{x} + \frac{\pi}{6} \mid , \mathsf{\acute{e}}$ possível observar que o gráfico da função l sofreu um deslocamento horizontal para a esquerda de 2  $\frac{\pi}{6}$  unidades em relação ao gráfico da função f. Na comparação da função  $f(x)$ = sen x com a função m $(x)$ = sen  $|x-\frac{\pi}{6}|$  $\bigg)$  $\left(x-\frac{\pi}{2}\right)$  $\overline{\mathcal{L}}$ = sen  $\left(x-\frac{\pi}{2}\right)$ 2  $m(x) = \text{sen} \mid x - \frac{\pi}{2} \mid , \text{ é}$ possível observar que o gráfico da função m sofreu um deslocamento horizontal

para a direita de 2  $\frac{\pi}{6}$  unidades em relação ao gráfico da função f.

Não foram observadas modificações no domínio, no conjunto imagem e nem na amplitude.

D) Comparação das funções f, n, o e p.

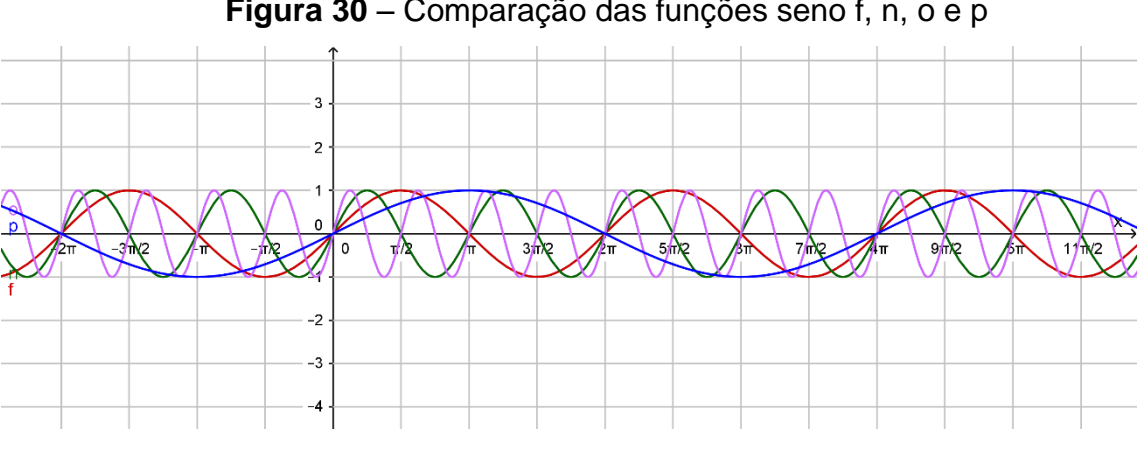

**Figura 30** – Comparação das funções seno f, n, o e p

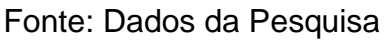

**Observação:** A figura acima apresenta-se muito confusa, por isso, durante a realização da atividade, é possível observar as funções duas a duas.

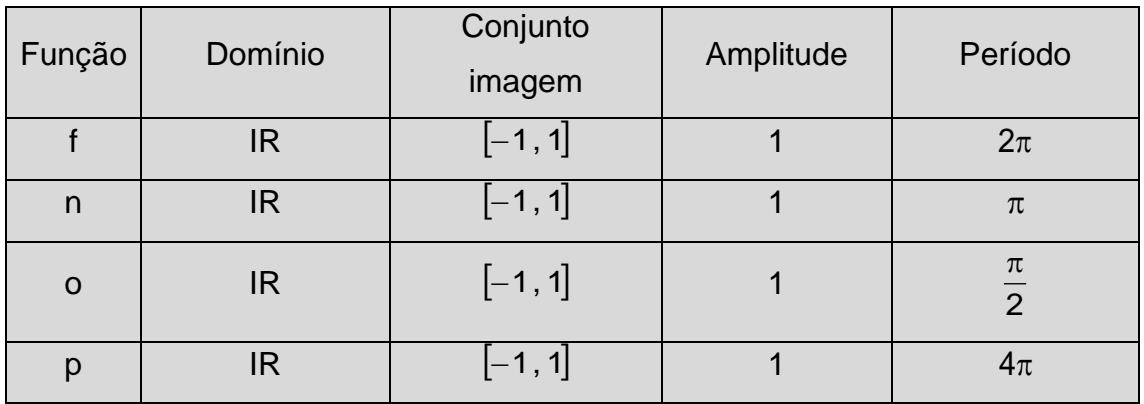

# **Comentário**

Nesse problema, espera-se que o aluno associe as modificações feitas nas leis das funções com a mudança no comportamento dos respectivos gráficos dessas funções. Considerando a função genérica  $f(x) = a + b$ sen  $(cx + d)$ , identificar em cada função o parâmetro a, b, c ou d que modificou a função original  $f(x) =$ sen x. Nesse grupo de funções, as modificações foram provocadas pelo parâmetro "c". Para o relatório, o aluno deve descrever e justificar as observações feitas durante a comparação das leis das funções com os respectivos gráficos.

# **Resolução**

Na comparação da função f $(x)$ =sen $x$  com a função n $(x)$ =sen $(2x)$  , é possível observar que o gráfico da função n sofreu uma compressão horizontal provocada pelo fator 2 que multiplicou o arco x. Isso causou uma mudança do período de 2 $\pi$  para  $\pi$ , ou seja, o período da função original foi dividido por 2.

Na comparação da função f $(x)$ =sen x com a função o $(x)$ =sen $(4x)$ , é possível observar que o gráfico da função "o" sofreu uma compressão horizontal provocada pelo fator 4 que multiplicou o arco x. Isso causou uma mudança do período de 2 para 2  $\frac{\pi}{4}$ , ou seja, o período da função original foi dividido por 4.

Na comparação da função f(x)=sen x com a função p(x)=sen  $\left|\frac{1}{6}\right|$  $\overline{\phantom{a}}$  $\left(\frac{x}{2}\right)$  $\overline{\mathcal{L}}$  $=$ sen $\Big($ 2  $p(x) = \text{sen}\left(\frac{x}{2}\right)$ , é possível observar que o gráfico da função p sofreu uma expansão horizontal provocada pelo fator 2  $\frac{1}{6}$  que multiplicou o arco x. Isso causou uma mudança do período de 2 $\pi$  para 4 $\pi$ , ou seja, o período da função original foi dividido por 2  $\frac{1}{2}$  ou multiplicado por 2.

Não foram observadas modificações no domínio nem no conjunto imagem das funções.

# **GENERALIZAÇÃO**

Considerando a função genérica  $f(x) = a + b$ sen  $(cx + d)$  é possível, pela observação das modificações particulares, concluir que:

- o parâmetro "a" causa um deslocamento vertical do gráfico da função. Quando o parâmetro "a" é positivo, o gráfico é deslocado verticalmente para cima e, quando o parâmetro "a" é negativo, esse deslocamento é verticalmente para baixo.
- o parâmetro "b" altera a amplitude da função. Quando o parâmetro "b" é positivo, o gráfico é dilatado para cima e para baixo simultaneamente e, quando o parâmetro "b" é negativo, essa dilatação ocorre juntamente com a inversão no gráfico da função, isto é, os valores positivos na função  $\mathsf{f}(\mathsf{x})$ = sen  $\mathsf{x}\,$  serão negativos na função modificada por esse parâmetro.
- o parâmetro "c" altera o período da função e seu valor é dado pelo quociente c  $\frac{2\pi}{\cdot}$ .
- o parâmetro "d" causa um deslocamento horizontal do gráfico da função. Quando o parâmetro "d" é positivo, o gráfico é deslocado horizontalmente para a esquerda e, quando o parâmetro "d" é negativo, esse deslocamento se faz horizontalmente para a direita.

4) Apresente a lei da função seno,  $g(x)$ , sabendo que seu gráfico, comparado com o gráfico da função f(x)= sen x, representa uma curva deslocada verticalmente 3 unidades para cima, possui domínio IR, amplitude igual a 1 e período 2  $\frac{\pi}{2}$ . Construa o gráfico dessa função.

# **Comentário e resolução**

Nesse problema, espera-se que o aluno identifique que as modificações apresentadas no enunciado, considerando a função genérica f $(x)$ = a + b sen (cx + d), estão relacionadas com parâmetros "a" e "c". A descrição e justificativa dos passos que apontam para a determinação da função  $\, {\bf g}({\bf x}) \,$ são:

• Deslocamento vertical de 3 unidades para cima:  $a = 3$ .

• Período 
$$
\frac{\pi}{2}
$$
:  $\frac{2\pi}{c} = \frac{\pi}{2} \Rightarrow c = 4$ 

• Portanto, a função é  $g(x) = 3 + \text{sen}(4x)$ .

**Sugestão:** Construir o gráfico da função  $g(x) = 3 + \text{sen}(4x)$  no GeoGebra para verificar a solução.

5) Apresente a lei da função seno,  $h(x)$ , sabendo que seu gráfico, comparado com o gráfico da função  $f(x)$ = sen x, representa uma curva deslocada 4  $\frac{\pi}{4}$  unidades para a esquerda, possui domínio IR, amplitude 3 e período 2 . Construa o gráfico dessa função.

## **Comentário e resolução**

Nesse problema, espera-se que o aluno identifique que as modificações apresentadas no enunciado, considerando a função genérica  $f(x) = a + b$ sen  $(cx + d)$ , estão relacionadas com parâmetros "b" e "d". A descrição e justificativa dos passos que apontam para a determinação da função  $\mathsf{h}(\mathsf{x})$  são:

 Deslocamento horizontal de 4  $\frac{\pi}{4}$  unidades para a esquerda: 4  $d = \frac{\pi}{4}$ .

- Amplitude igual a 3:  $b = 3$
- Portanto, a função é h(x)=3  $\cdot$  sen $x + \frac{\pi}{4}$  $\big)$  $\left(x+\frac{\pi}{4}\right)$  $\setminus$  $=3 \cdot \text{sen} \left(x + \frac{\pi}{4}\right)$ 4  $h(x) = 3 \cdot \text{sen} \left| x + \frac{\pi}{4} \right|.$

**Sugestão:** Construir o gráfico da função h(x)=3 sen x +  $\frac{\pi}{4}$  $\left\langle \cdot \right\rangle$  $\left(x+\frac{\pi}{4}\right)$  $\overline{\mathcal{L}}$  $=3 \cdot \text{sen} \left(x + \frac{\pi}{4}\right)$ 4  $h(x) = 3 \cdot \text{sen} \left| x + \frac{\pi}{2} \right|$  no GeoGebra para verificar a solução.

# **3.2 FUNÇÃO COSSENO**

Da mesma forma como foi feito para a função seno, nesta atividade são propostas construções de gráficos com variações da função cosseno. Pela semelhança com a função seno, as atividades 1, 2 e 3 não serão detalhadas. Numa sala de aula com um número maior de alunos, é possível fazer as duas funções, seno e cosseno, simultaneamente e depois promover o debate entre os alunos.

1) Na caixa de entrada do GeoGebra, insira as funções listadas a seguir. Num primeiro momento, elas aparecerão juntas na tela, mas o software possui um recurso que permite "ligar" ou "deligar" a função, o qual será utilizado para analisar as modificações ocorridas no gráfico em função dos parâmetros que alteram função original $f(x)$ =  $\cos x$ .

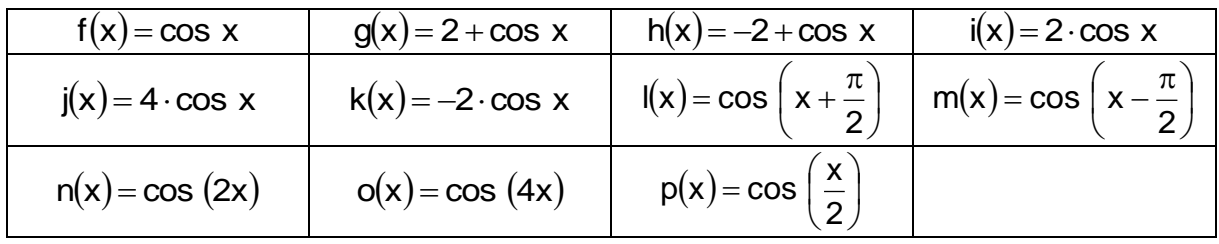

2) Na janela de álgebra do GeoGebra, habilite uma função de cada vez e apresente o domínio, o conjunto imagem, a amplitude e o período. Complete o quadro abaixo.

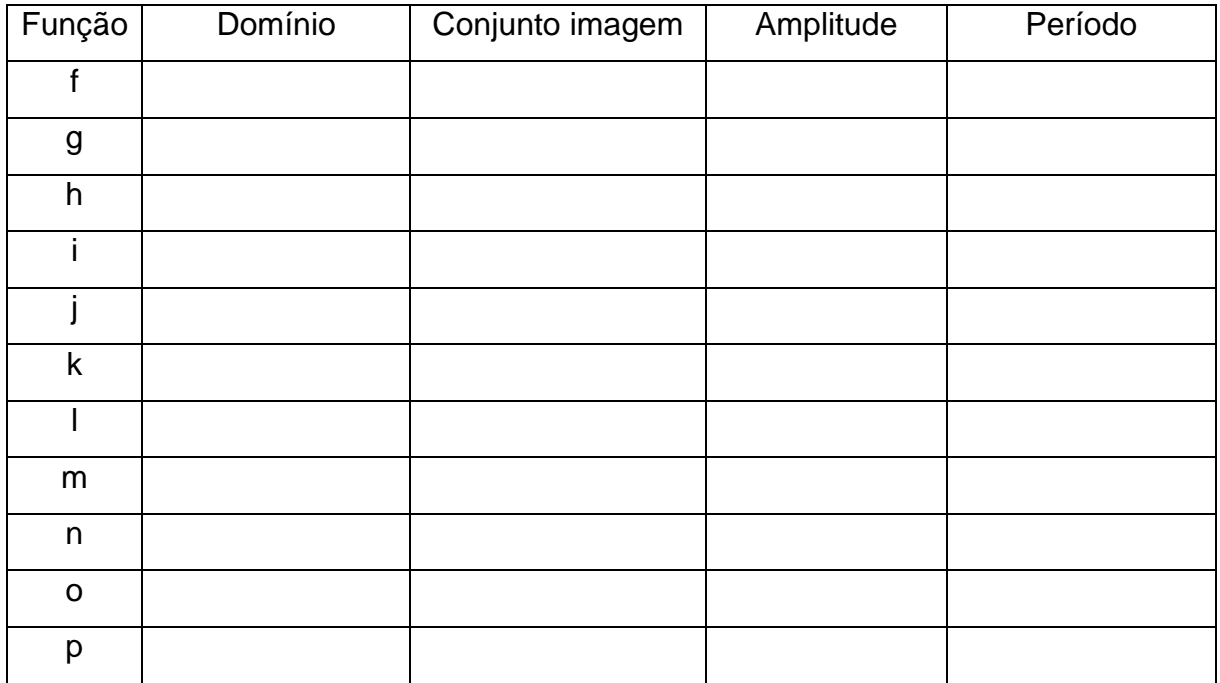

Para responder às questões que seguem, tome como referência para comparação a função  $f(x) = cos x$ .

- 3) De acordo com o que você observou nos gráficos e no quadro acima, é possível detectar que, dentre as funções g, h, i, ... , p , ocorrem mudanças no conjunto imagem, na amplitude, na amplitude e/ou no período, em relação à função  $f(x)$  =  $\cos x$ . Faça um relatório destacando a forma como as modificações nas leis das funções influenciam nos respectivos gráficos para cada grupo de funções a seguir.
	- A) Comparação das funções f, g e h.
	- B) Comparação das funções f, i, j e k.
	- C) Comparação das funções f, l e m.
	- D) Comparação das funções f, n, o e p.

4) Apresente a lei da função cosseno,  $g(x)$ , sabendo que seu gráfico, comparado com o gráfico da função  $f(x) = cos x$ , representa uma curva deslocada verticalmente 3 unidades para cima, possui domínio IR, amplitude igual a 2 e período 4 . Construa o gráfico dessa função.

### **Comentário e resolução**

Nesse problema, espera-se que o aluno identifique que as modificações apresentadas no enunciado, considerando a função genérica  $f(x)$ =a+bsen (cx+d), estão relacionadas com parâmetros "a", "b" e "c". A descrição e justificativa dos passos que apontam para a determinação da função g(x) são:

- Deslocamento vertical de 3 unidades para cima:  $a = 3$ .
- Amplitude igual a 2:  $b = 2$
- Período  $4\pi$ :  $\frac{2\pi}{m} = 4\pi$ c  $\frac{2\pi}{\pi}$  = 4 $\pi \Rightarrow$ 2  $c = \frac{1}{2}$
- Portanto, a função é g(x) =  $3 + 2 \cdot \cos \left( \frac{1}{6} \right)$ J  $\left(\frac{\mathsf{x}}{\mathsf{z}}\right)$  $\setminus$  $=3+2 \cdot \cos$ 2  $g(x) = 3 + 2 \cdot \cos\left(\frac{x}{2}\right)$ .

**Sugestão:** Construir o gráfico da função g(x) = 3 + 2 cos  $\frac{2}{6}$  $\bigg)$  $\left(\frac{x}{2}\right)$  $\overline{\mathcal{L}}$  $=3+2 \cdot \cos$ 2  $g(x) = 3 + 2 \cdot \cos\left(\frac{x}{2}\right)$  no GeoGebra para verificar a solução.

5) Apresente a lei da função cosseno,  $h(x)$ , sabendo que seu gráfico, comparado com o gráfico da função  $f(x) = cos x$ , representa uma curva deslocada verticalmente 3 unidades para baixo, 3  $\frac{\pi}{6}$  unidades para a direita, possui domínio IR, amplitude 1 e período 2 . Construa o gráfico dessa função.

## **Comentário e resolução**

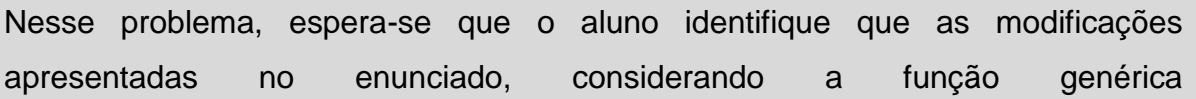

 $f(x) = a + b$ sen  $(cx + d)$ , estão relacionadas com parâmetros "a" e "d". A descrição e justificativa dos passos que apontam para a determinação da função  $\mathsf{h}(\mathsf{x})$  são:

- Deslocamento vertical de 3 unidades para baixo:  $a = -3$ .
- Deslocamento horizontal de 3  $\frac{\pi}{6}$  unidades para a direita: 3  $d=-\frac{\pi}{2}$ .
- Portanto, a função é  $h(x) = -3 + \cos |x \frac{\pi}{6}|$  $\big)$  $\left(x-\frac{\pi}{2}\right)$  $\setminus$  $=-3+\cos\left(x-\frac{\pi}{2}\right)$ 3  $h(x) = -3 + \cos |x - \frac{\pi}{6}|$ .

**Sugestão:** Construir o gráfico da função  $h(x) = -3 + \cos |x - \frac{\pi}{6}|$  $\big)$  $\left(x-\frac{\pi}{2}\right)$  $\setminus$  $=-3+\cos\left(x-\frac{\pi}{2}\right)$ 3  $h(x) = -3 + \cos |x - \frac{\pi}{6}|$  no GeoGebra para verificar a solução.

# **3.3 PROBLEMAS ENVOLVENDO AS FUNÇÕES SENO E COSSENO.**

1) Construa os gráficos das funções  $f(x) = \text{sen } x \text{ e } g(x) = \text{cos } x$ . Qual é a diferença que você observa nos gráficos dessas duas funções?

# **Comentário**

f(x)= a + bsen (cx + d), estão relacionadas<br>
e justificativa dos passos que apontam par<br>
• Deslocamento vertical de 3 unidade<br>
• Deslocamento horizontal de  $\frac{\pi}{3}$  unid<br>
• Portanto, a função é h(x)= -3 + cos<br> **Sugestão:** Espera-se com esse problema que o aluno determine que a diferença entre as funções seno e cosseno é uma defasagem do gráfico da função cosseno em relação ao gráfico da função seno. Como justificativa, o deslocamento de 2  $\frac{\pi}{6}$  unidades para a esquerda da função cosseno,  $g(x) = cos x$ , faz com que seu gráfico coincida com o gráfico da função seno,  $f(x) =$ sen x.

2) Você precisa visualizar o gráfico da função  $f(x) = cos x$ , mas ocorreu um problema com o GeoGebra e só a função seno está funcionando. Como você pode obter a imagem desse gráfico?

**Comentário** Espera-se com esse problema que o aluno perceba que o gráfico da função cosseno,  $f(x) = cos x$ , pode ser obtido de um deslocamento horizontal, de 2  $\pi$ unidades para a esquerda, do gráfico da função seno. Portanto, basta digitar a função g(x) = sen | x +  $\frac{\pi}{6}$  | J  $\left(x+\frac{\pi}{6}\right)$  $\setminus$ = sen  $\left(x + \frac{\pi}{2}\right)$ 2 g(x) = sen | x +  $\frac{\pi}{6}$  | que aparecerá na tela do GeoGebra a imagem do gráfico que coincide com o gráfico da função cosseno.

- 3) Carol e Cláudio, passeando em um parque de diversões, resolvem andar na rodagigante. Segundo informações que leram, a altura em que estariam em relação ao solo pode ser aproximadamente descrita pela função h(t) = 20 + 19 sen $\frac{\pi}{24}$ t +  $\pi$  $\left.\rule{0pt}{12pt}\right)$  $\left( \frac{1}{2} \right)$ L  $\setminus$  $\int \frac{\pi}{2} t + \pi$  $\pi$  $=20+19$  sen $\frac{1}{21}$  t 24  $h(t) = 20 + 19$  sen $\frac{\pi}{64} t + \pi$ , em que t é dado em segundos e h em metros.
	- a) Qual é o raio da roda-gigante?

## **Solução**

Para calcular o raio da roda-gigante, o aluno deve identificar que o mesmo é dado pelo parâmetro que altera a amplitude. Na função  $f(x) = a + b \cdot \text{sen}(cx + d)$  essa alteração é feita pelo parâmetro "b". Comparando essa função com a função  $(t) = 20 + 19$ sen $\frac{\pi}{64}t + \pi$ J  $\left(\frac{\pi}{2}t+\pi\right)$  $\setminus$  $t = 20 + 19$ sen $\frac{\pi}{24}t + \pi$ 24 h(t) = 20 + 19sen  $\frac{n}{2}$ t +  $\pi$  , ele deve responder que o raio da roda-gigante mede 19 metros.

b) Qual é o tempo necessário para eles darem uma volta completa na rodagigante?

## Solução

O tempo necessário para a roda-gigante dar uma volta completa é dado pelo período da função. Para a função  $f(x)=a+b\cdot sen(cx+d)$ , o período é calculado dividindo-se 2 pelo parâmetro c, que promove essa variação. Na função apresentada no problema, o parâmetro c é igual a 24  $\frac{\pi}{24}$ . Portanto p =  $\frac{2\pi}{2}$   $\Rightarrow$  p =  $2\pi \cdot \frac{24}{2}$   $\Rightarrow$  p = 48 s 24  $\pi$  $\frac{2\pi}{\pi}$   $\Rightarrow$  p = 2 $\pi$ .  $=\frac{2\pi}{\Rightarrow} p = 2\pi \cdot \frac{24}{\Rightarrow} p = 48$  s.

Assim, a roda gigante dá uma volta completa em 48 segundos.

#### **Comentário**

Esse é um problema contextualizado, portanto, é importante explorar com os alunos o significado de cada parâmetro fazendo uma comparação com a função  $f(x) = a + b \cdot \text{sen}(cx + d)$ . A função h(t) = 20 + 19 sen $\frac{a}{c}t + \pi$  $\overline{\phantom{a}}$  $\left( \frac{1}{2} \right)$ L  $\setminus$  $\int \frac{\pi}{2} t + \pi$  $\pi$  $=20+19$  sen $\frac{1}{21}$  t 24  $h(t) = 20 + 19$  sen $\frac{\pi}{24} t + \pi$  relaciona uma altura h, em metros, com um tempo t, em segundos. O fator 19, que na função f corresponde ao parâmetro b, causa, na função h, uma variação na amplitude correspondente a 19 metros. Considerando apenas esse fator, a imagem da função h seria o intervalo real que vai de –19 metros a 19 metros, [–19, 19]. Uma altura igual a "–19 metros" corresponderia a um valor abaixo do nível do solo, por isso a necessidade de se somar 20 à função seno para deslocar o seu gráfico 20 metros para cima e, consequentemente, representar a posição da roda gigante acima do nível do solo.

4) (UFPR 2013) O pistão de um motor se movimenta para cima e para baixo dentro de um cilindro, como ilustra a figura.

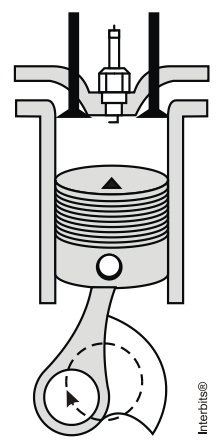

Suponha que, em um instante t, em segundos, a altura h(t) do pistão, em centímetros, possa ser descrita pela expressão:

- $(t) = 4$ sen $\frac{2\pi}{3}$  + 4 0,05  $h(t) = 4$ sen $\left(\frac{2\pi t}{2.25}\right)+$ J  $\left(\frac{2\pi t}{2.05}\right)$  $\setminus$  $=4$ sen $\left(\frac{2\pi \mathbf{t}}{2.25}\right)+4$ .
	- a) Determine a altura máxima e mínima que o pistão atinge.

1ª solução: Utilizar os valores máximo e mínimo da função seno. A altura máxima ocorre quando sen $\left|\frac{2\pi}{3} \right|$  = 1 0,05  $\text{sen}\left(\frac{2\pi t}{2.25}\right)$ =  $\bigg)$  $\left(\frac{2\pi t}{2.25}\right)$  $\setminus$  $\left(\frac{2\pi t}{2.05}\right)$  = 1, portanto h = 4 · 1 + 4, h = 8 cm A altura mínima ocorre quando sen $\frac{2\pi}{2}$  = -1 0,05  $\text{sen}\left(\frac{2\pi t}{225}\right)= \big)$  $\left(\frac{2\pi t}{2.05}\right)$  $\setminus$  $\left(\frac{2\pi t}{2.05}\right)$  = -1, portanto h = 4 · (-1) + 4, h = 0 cm 2ª solução: Determinar o conjunto imagem dessa função. O fator 4 modifica a imagem da função  $f(t)$ = sen $t$  de  $[-1, 1]$  para  $[-4, 4]$  e a parcela 4 promove um deslocamento vertical no gráfico da função de 4 unidades para cima; dessa forma, basta somar 4 unidades ao extremos do intervalo  $\vert -4$ , 4 $\vert$ , ou seja,  $[-4+4, 4+4]$ , assim o conjunto imagem será  $[0,8]$ . Conclui-se que a altura mínima é igual a 0 cm e a altura máxima, 8 cm.

b) Quantos ciclos completos esse pistão realiza, funcionando durante um minuto?

Solução O período da função  $h(t)$  fornece o tempo necessário para que este pistão realize um ciclo. Cálculo do período:  $p = \frac{2\pi}{2} = 2\pi \cdot \frac{9.60}{2} \Rightarrow p = 0.05$ s 2  $\frac{2\pi}{2\pi} = 2\pi \cdot \frac{0.05}{2\pi}$ 0,05  $p = \frac{2\pi}{2} = 2\pi \cdot \frac{0.05}{2} \Rightarrow p =$  $\pi$  $\frac{\pi}{\pi}$  = 2 $\pi$ .  $=\frac{2\pi}{2}$ O pistão realiza um ciclo em 0,05 s, portanto, em 60 s, realizará  $\frac{80}{200}$  = 1200 ciclos 0,05  $\frac{60}{22}$  = 1200 ciclos.

# **Comentário**

Nesse problema, como no problema anterior, as modificações também representam alturas medidas na vertical a partir do valor  $h = 0$  cm. Assim, é possível perceber que o movimento do pistão do motor ocorre variando de 0 cm a 8 cm. O período pode mostrar uma relação do movimento repetitivo de subida e descida do pistão, associado ao movimento de rotação do motor e, consequentemente, gerando o seu funcionamento.

5) (UFPR 2012) Suponha que, durante certo período do ano, a temperatura T, em graus Celsius, na superfície de um lago possa ser descrita pela função  $(t) = 21 - 4 \cos \left| \frac{\pi}{40} t \right|$ J  $\left(\frac{\pi}{40}t\right)$  $\setminus$  $t = 21 - 4 \cos \left( \frac{\pi}{12} \right)$ 12  $F(t) = 21 - 4 \cos \left| \frac{h}{10} t \right|$ , sendo t o tempo em horas medido a partir das 06h00 da

manhã.

a) Qual a variação de temperatura num período de 24 horas?

Solução  
\nO período da função F(t) = 21-4 cos
$$
\left(\frac{\pi}{12}t\right)
$$
 é dado por:  
\n
$$
p = \frac{2\pi}{\frac{\pi}{12}} \Rightarrow p = 24 h
$$
\nA temperatura mínima ocorre quando  $\cos\left(\frac{\pi}{12}t\right) = 1$ , portanto,  
\n $T_{min} = 21 - 4 \cdot 1 \Rightarrow T_{min} = 17^{\circ}C$   
\nA temperatura máxima ocorre quando  $\cos\left(\frac{\pi}{12}t\right) = -1$ , portanto,  
\n $T_{max} = 21 - 4 \cdot (-1) \Rightarrow T_{max} = 25^{\circ}C$   
\nA variação de temperatura é dada pela diferença  $T_{max} - T_{min} = 25 - 17 = 8^{\circ}C$ .

b) A que horas do dia a temperatura atingirá 23ºC?

# **Solução**

Para responder a essa questão, basta resolver a equação trigonométrica

$$
21 - 4\cos\left(\frac{\pi}{12}t\right) = 23
$$

$$
4\cos\left(\frac{\pi}{12}t\right) = -2
$$

$$
\cos\left(\frac{\pi}{12}t\right) = -\frac{1}{2}
$$

$$
\frac{\pi}{12}t = \frac{2\pi}{3} \Rightarrow t' = 8h
$$
ou

$$
\frac{\pi}{12}t = \frac{4\pi}{3} \Rightarrow t" = 16h
$$

Como o tempo foi medido a partir das 6h, a temperatura atingirá 23ºC às 14h (8+6) e às 22h (16+6).

# **Comentário**

Esse problema mostra a relação entre a temperatura na superfície de um lago em função do tempo, num período de 24 horas. É importante mostrar para o aluno a natureza cíclica desse fenômeno que pode ser modelado por uma função cosseno.

# **4 ALGUMAS CONSIDERAÇÕES**

As atividades propostas neste trabalho representam uma pequena contribuição para os professores que atuam no Ensino Médio. Durante a realização da pesquisa, pela análise dos registros corretos dos alunos e de suas manifestações favoráveis em relação ao *software*, acreditamos que a realização das atividades com as funções seno e cosseno, apoiadas pelo *software* GeoGebra, apresentaram resultados satisfatórios.

O GeoGebra apresenta muitas outras opções e recursos, como os controles deslizantes e animações que podem tornar dinâmica a visualização das variações propostas nesta pesquisa. Recomendamos o site oficial do GeoGebra que apresenta uma lista muito variada de aplicativos gratuitos relacionados a diversos assuntos da Matemática e que já estão prontos para serem utilizados. Outra sugestão é o site oGeoGebra <sup>5</sup> desenvolvido pelos professores Sérgio Dantas, da UNESPAR (Universidade Estadual do Paraná Campus Apucarana) e Guilherme Ferreira, licenciado em Matemática e Mestrando em Educação Matemática pela UNESP – Rio Claro, que, além de uma variedade muito grande de material, como textos, pequenos aplicativos, jogos, disponibiliza vídeos e cursos online, segundo os autores, "para capacitar usuários em seus aspectos técnicos e para fomentar reflexões sobre seu uso em situações de ensino e aprendizagem. "

Optamos por apresentar apenas as funções seno e cosseno, mas as demais funções trigonométricas - tangente, cotangente, secante e cossecante - também podem ser estudadas de maneira análoga.

Estudar as funções trigonométricas com o apoio de um software como o GeoGebra, nos fez acreditar que é possível dar uma pequena contribuição para motivar os alunos, tanto para resgatar a autoestima daqueles que demonstram dificuldades, quanto para incentivar outras descobertas aos que têm uma maior afinidade com a Matemática.

O ensino e a aprendizagem de Matemática tem sido foco de muitas pesquisas na Educação Matemática e, muitas vezes, por pesquisadores que são essencialmente professores de Matemática da Educação Básica. Nessa direção, a apresentação desta proposta visa permitir que os estudantes descubram os resultados e criem suas

1

<sup>5</sup> <http://ogeogebra.com.br/site/> Acesso em 25/11/2015

próprias perguntas. É o ensino pela descoberta, que estimula o desenvolvimento da autonomia dos alunos bem como as competências de resolução de problemas, questões exaustivamente discutidas nas Orientações Curriculares para o Ensino Médio (Brasil, 2006).

O ensino centrado no aluno parte do princípio de que o conhecimento não é algo "pronto e acabado", muito pelo contrário, é construído de tal modo que o aprendiz se aproprie do saber com significado. Além disso, essa concepção de ensino favorece a dinâmica da sala de aula, rompendo com as aulas clássicas, centradas na figura do professor e nas quais os recursos didáticos restringem-se a lousa e giz.

# **REFERÊNCIAS**

BRASIL, Ministério da Educação e do Desporto, Secretaria de Educação Básica, **Orientações Curriculares para o Ensino Médio**: Ciências da Natureza: matemática e suas tecnologias. v. 2. Brasília: MEC, 2006, p.67-98.

DANTE, Luiz Roberto. **Matemática**. São Paulo: Ática, 2012.

SALAZAR, Denise Mansoldo. **GeoGebra e o estudo das funções trigonométricas.**  126f. Dissertação (Mestrado Profissional em Educação Matemática) da Universidade Federal de Juiz de Fora, Juiz de Fora–MG, 2015.

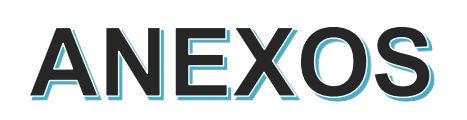

Atividades disponibilizadas para que sejam reproduzidas, caso se opte por sua aplicação da mesma forma que se apresentaram na pesquisa.

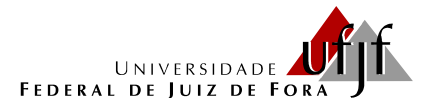

#### PROGRAMA DE PÓS-GRADUAÇÃO EM EDUCAÇÃO MATEMÁTICA MESTRADO PROFISSIONAL EM EDUCAÇÃO MATEMÁTICA

**NOME: \_\_\_\_\_\_\_\_\_\_\_\_\_\_\_\_\_\_\_\_\_\_\_\_\_\_\_\_\_\_\_\_\_\_\_\_\_\_\_\_\_\_\_\_\_\_\_\_\_**

# **DOWNLOAD E INSTALAÇÃO DO GEOGEBRA**

Algumas escolas contam com técnicos especializados para fazer instalações dos softwares nos laboratórios de informática. Muitas até dependem de autorização para fazer alguns procedimentos até mesmo por questão de segurança. O download e instalação do software GeoGebra é muito simples para quem tem alguma habilidade com o computador.

De qualquer forma, aqui são apresentadas orientações passo a passo para essa instalação.

1) Acesse o site oficial do GeoGebra digitando no seu navegador o endereço [www.geogebra.org](http://www.geogebra.org/) e aparecerá a página mostrada na figura abaixo.

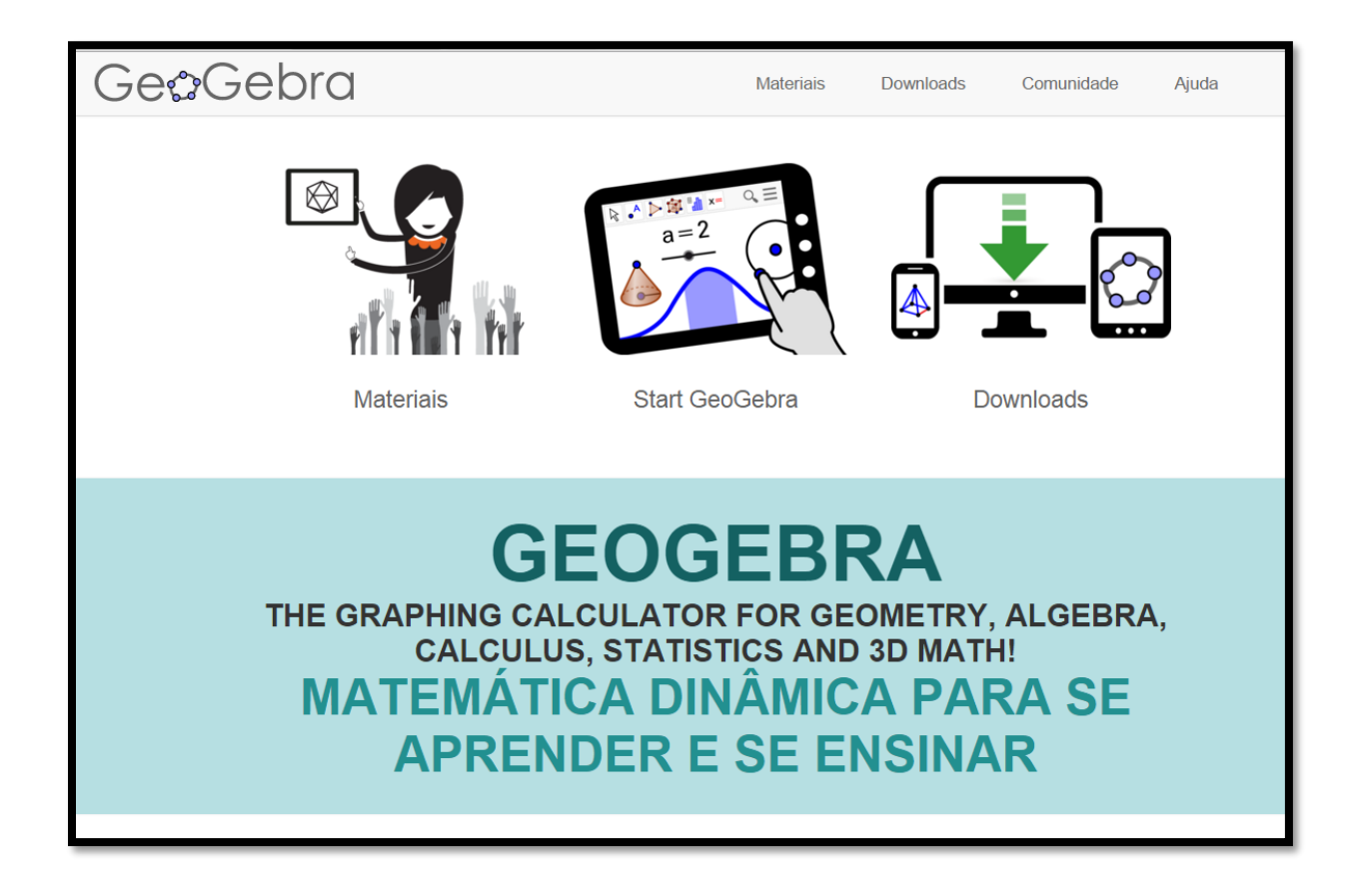

Observe que há três opções de acesso nessa página: "Materiais" apresenta uma relação de *applets<sup>1</sup>* desenvolvidos por usuários do GeoGebra os quais estão disponíveis gratuitamente no site; "Start GeoGebra" é uma versão online do *software* que não precisa de instalação, mas depende de uma boa conexão com a internet e "Downloads" que direciona para as diversas plataformas de instalação.

2) Escolha a opção "*Downloads*" para, em seguida, selecionar o local onde o *software* será instalado bem como o sistema operacional utilizado. Há uma notícia de 15 de outubro de 2015 de uma versão beta<sup>2</sup> para *Smartphones* que utilizam o sistema *Android*<sup>3</sup> e uma já em desenvolvimento para o sistema *ios*<sup>4</sup> .

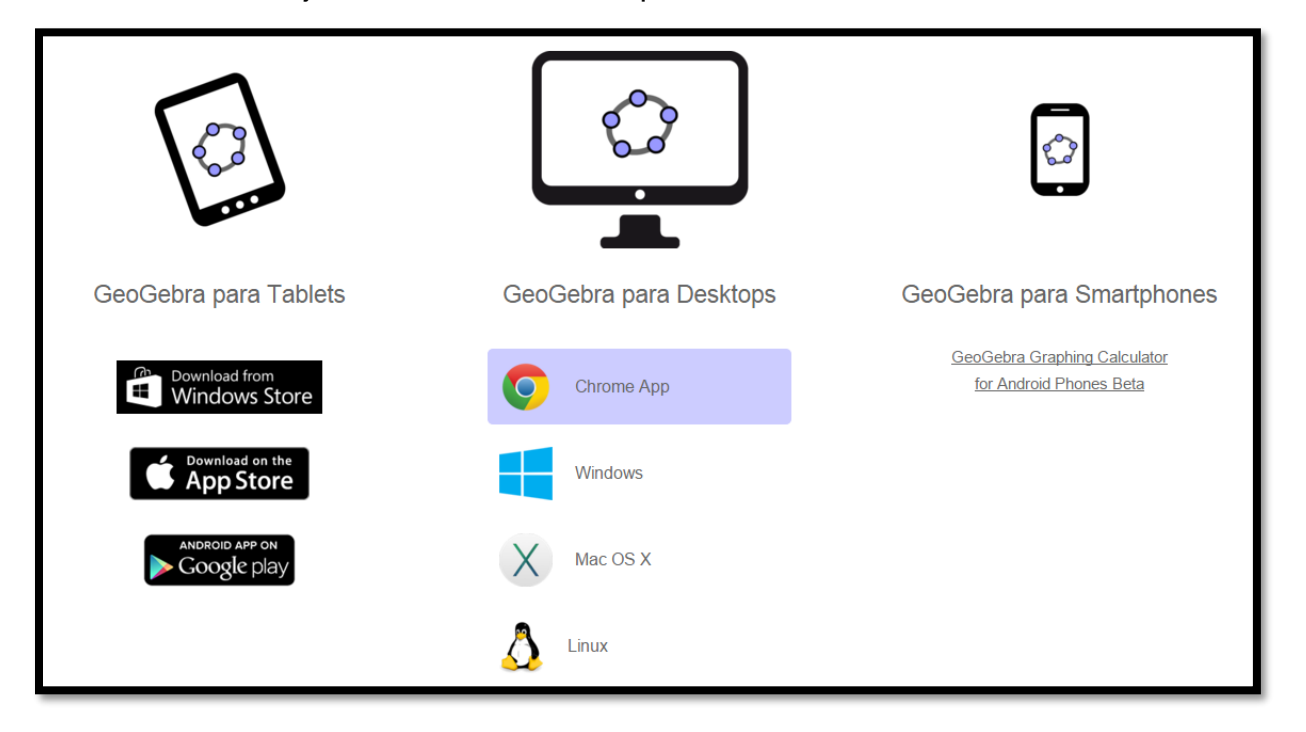

- <sup>3</sup> *Android* é um sistema operacional utilizado em dispositivos móveis, com tela sensível ao toque, como *smartphones* e *tablets*. Atualmente desenvolvido pela empresa Google.
- 4 *IOS* é um sistema operacional da *Apple*.

<sup>1</sup> <sup>1</sup> *Applet* é um pequeno software que executa uma atividade específica, dentro de outro programa maior. O termo foi introduzido por AppleScript em 1993. [<https://pt.wikipedia.org/wiki/Applet](https://pt.wikipedia.org/wiki/Applet) > acesso em 14/10/2015.

<sup>2</sup> Versão beta é uma versão de um produto (geralmente um software) em fase de desenvolvimento e testes. Ela é disponibilizada para que usuários interessados opinem e retornem possíveis problemas para os ajustes dos desenvolvedores.

Qualquer que seja a escolha, será feito o download do programa, por exemplo, "GeoGebra-Windows-Installer-5-0-170-0.exe". Execute esse programa e siga as instruções na tela do computador conforme mostram as imagens a seguir.

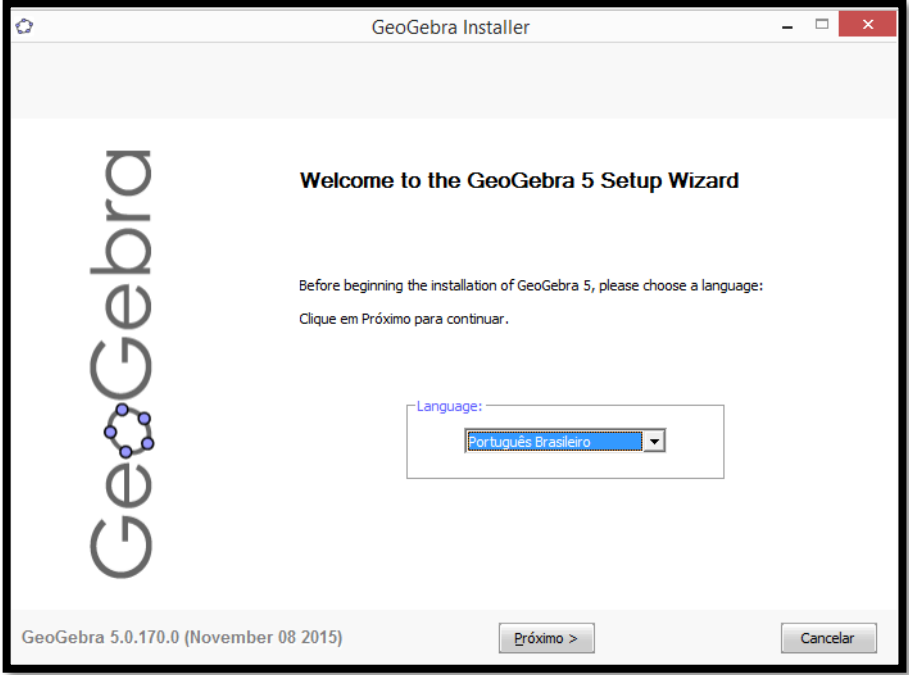

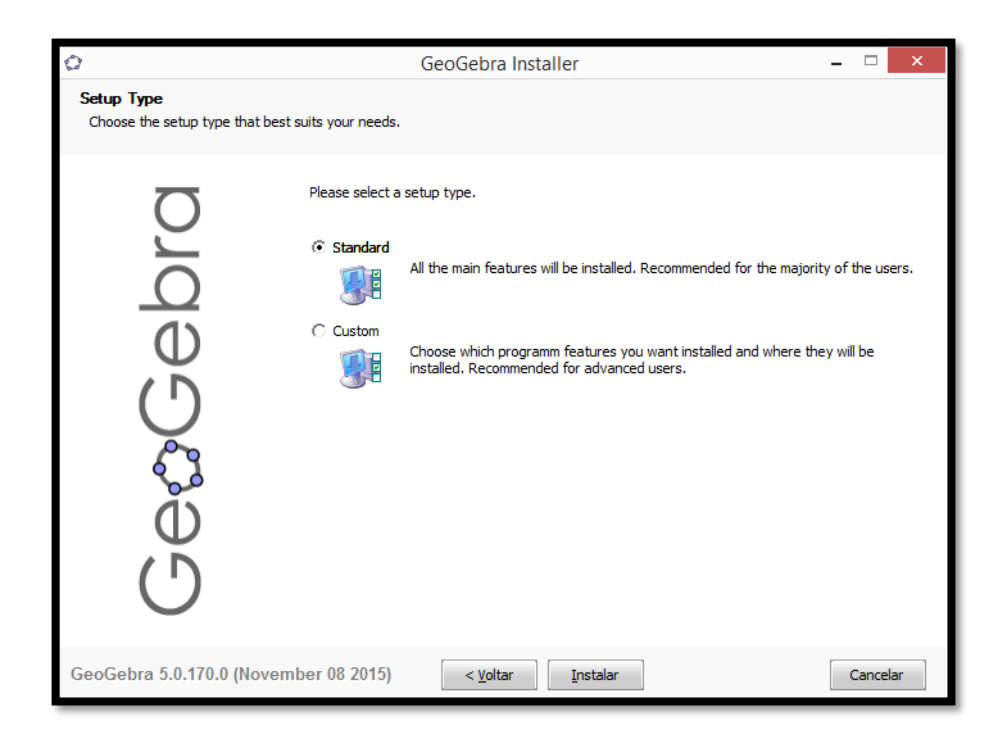

Após esse procedimento, clicar em "terminar". O ícone do GeoGebra aparecerá na área de trabalho e o software estará pronto para ser utilizado.

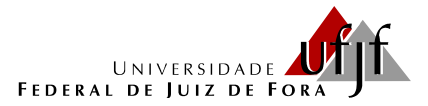

#### PROGRAMA DE PÓS-GRADUAÇÃO EM EDUCAÇÃO MATEMÁTICA MESTRADO PROFISSIONAL EM EDUCAÇÃO MATEMÁTICA

**NOME: \_\_\_\_\_\_\_\_\_\_\_\_\_\_\_\_\_\_\_\_\_\_\_\_\_\_\_\_\_\_\_\_\_\_\_\_\_\_\_\_\_\_\_\_\_\_\_\_\_**

# **CONFIGURAÇÃO DO GEOGEBRA**

Para realizar essa atividade, é necessário que o GeoGebra já esteja instalado no computador ou *tablet*. Todas as imagens foram obtidas da versão 5.0.170.0-3D instalada no computador. É possível que se encontrem versões mais recentes ou que a instalação seja feita num *tablet*, mas as modificações são pequenas e não interferem na realização das tarefas.

Para trabalhar com as funções trigonométricas, são necessárias algumas modificações na configuração do GeoGebra, as quais permitirão a análise precisa das informações solicitadas durante a execução das construções gráficas propostas nas atividades subsequentes.

 $\Box$ Ō GeoGebra Arquivo Editar Exibir Opções Ferramentas Janela Ajuda Entrar...  $\subset$  $\overline{\phantom{a}}$  $a = 2$ **ABC** (e. 7 表 > Janela de Álgebra  $\overline{\times}$ > Janela de Visualização  $\times$ 6 5  $\overline{2}$ O  $-4$  $\frac{1}{3}$  $\frac{1}{2}$  $\frac{1}{2}$  $\overline{0}$  $-1$  $-2$  $\boxed{1}$ Entrada:

A figura a seguir mostra a tela inicial do GeoGebra.

# 1) EXIBIR A MALHA QUADRICULADA

Exibir a malha quadriculada é importante para facilitar a identificação de valores no gráfico. Para isso, basta clicar sobre a região do gráfico com o botão direito do mouse e selecionar "malha". Em seguida, aparecerá a malha quadriculada no plano cartesiano.

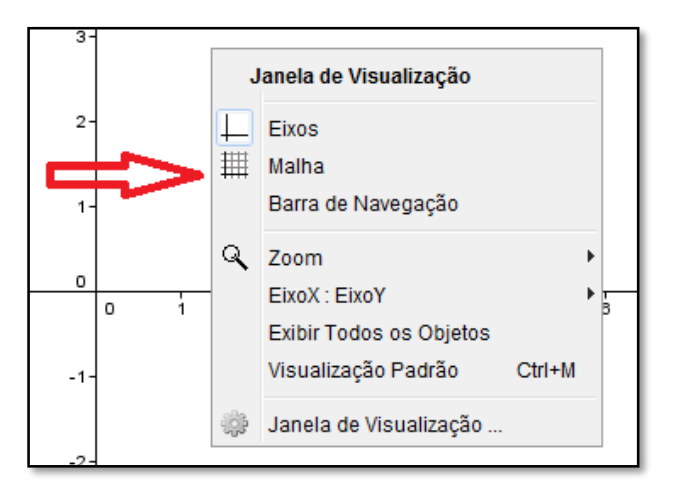

# 2) MUDAR A UNIDADE DO EIXO DAS ABSCISSAS PARA RADIANOS

Para os gráficos das funções trigonométricas, o eixo das abscissas deve ser graduado em radianos. Para mudar a unidade do eixo-x para radianos, basta clicar com o botão direito do mouse sobre a área do gráfico e escolher a opção "Janela de Visualização".

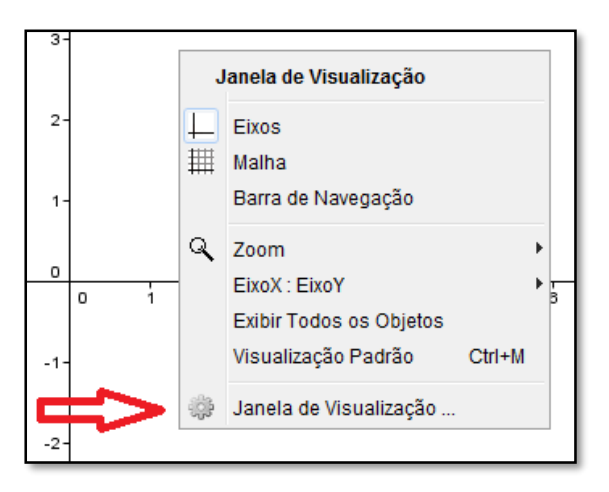

Em "preferências", selecionar "EixoX", definir distância 2  $\frac{\pi}{6}$ , rótulo x e unidade  $\pi$ . Essa sequência está destacada na figura a seguir.

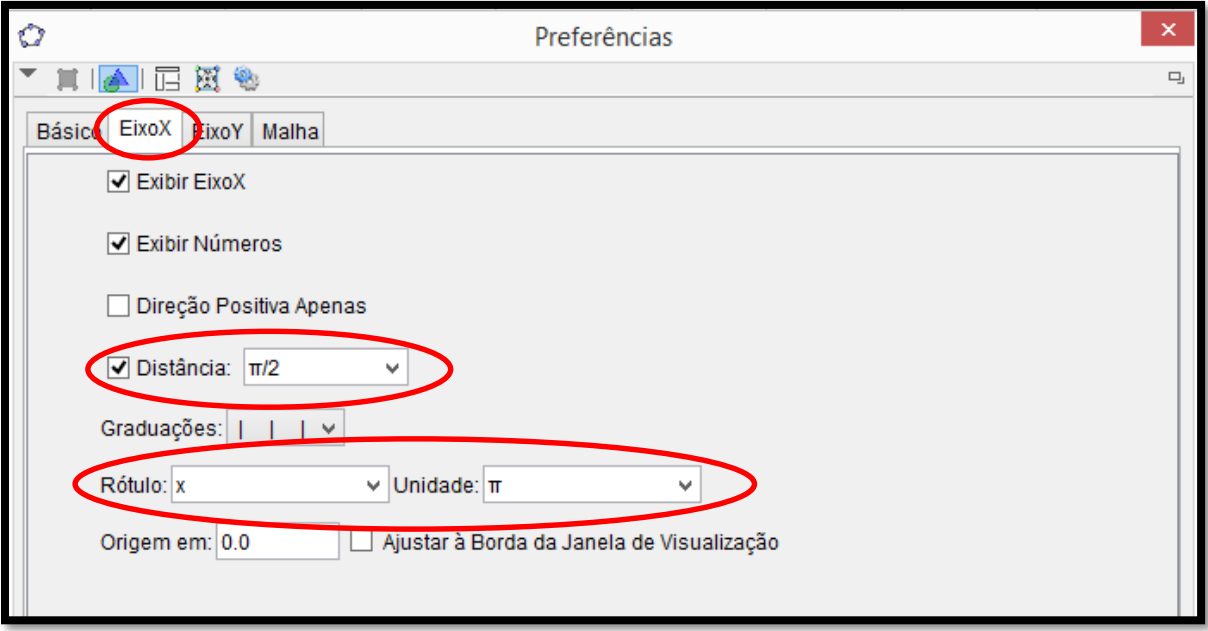

Após essas modificações, o GeoGebra está pronto para receber as funções trigonométricas que serão trabalhadas nas atividades. Abaixo é possível visualizar a tela configurada para iniciar os trabalhos.

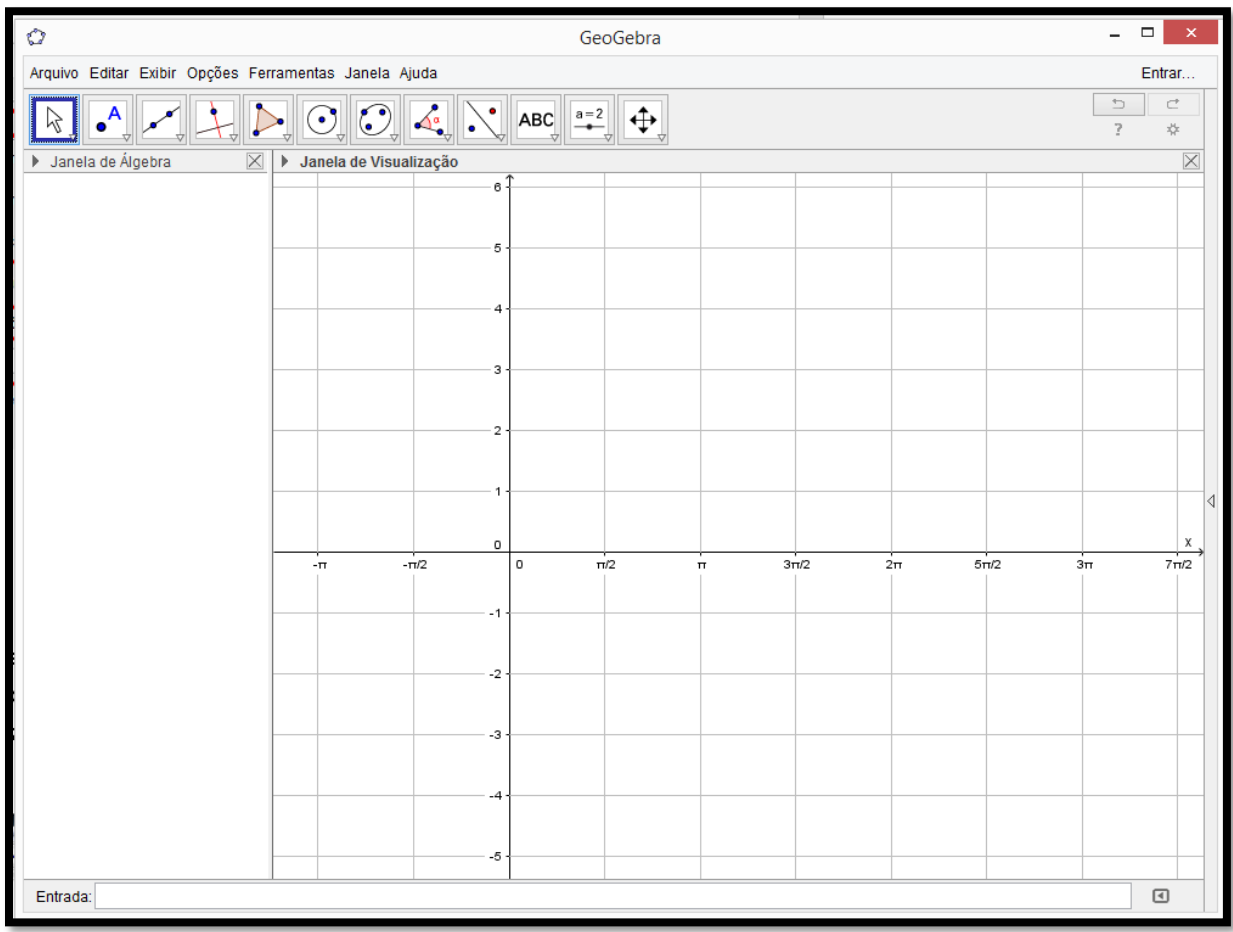

# 3) DIGITAR AS FUNÇÕES

No canto inferior esquerdo, há a caixa de entrada das funções. Para visualizar o gráfico, basta digitar a função que se deseja e, em seguida, clicar na tecla "enter".

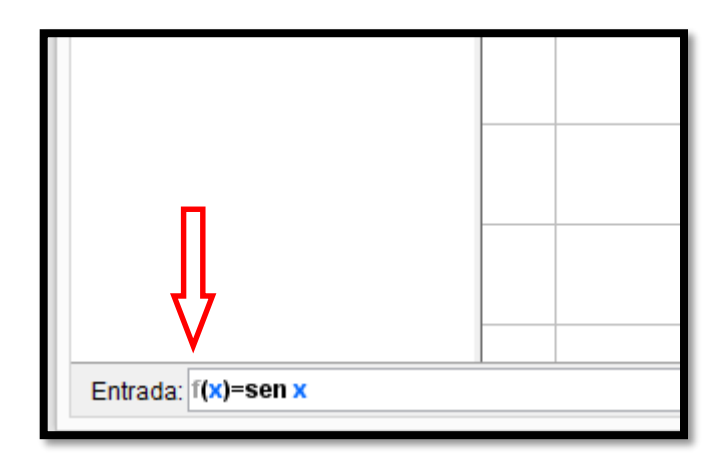

Após esse procedimento, é possível visualizar, na "Janela de Álgebra", a função  $f(x)$ = sen $(x)$ e o seu gráfico na "Janela de Visualização.

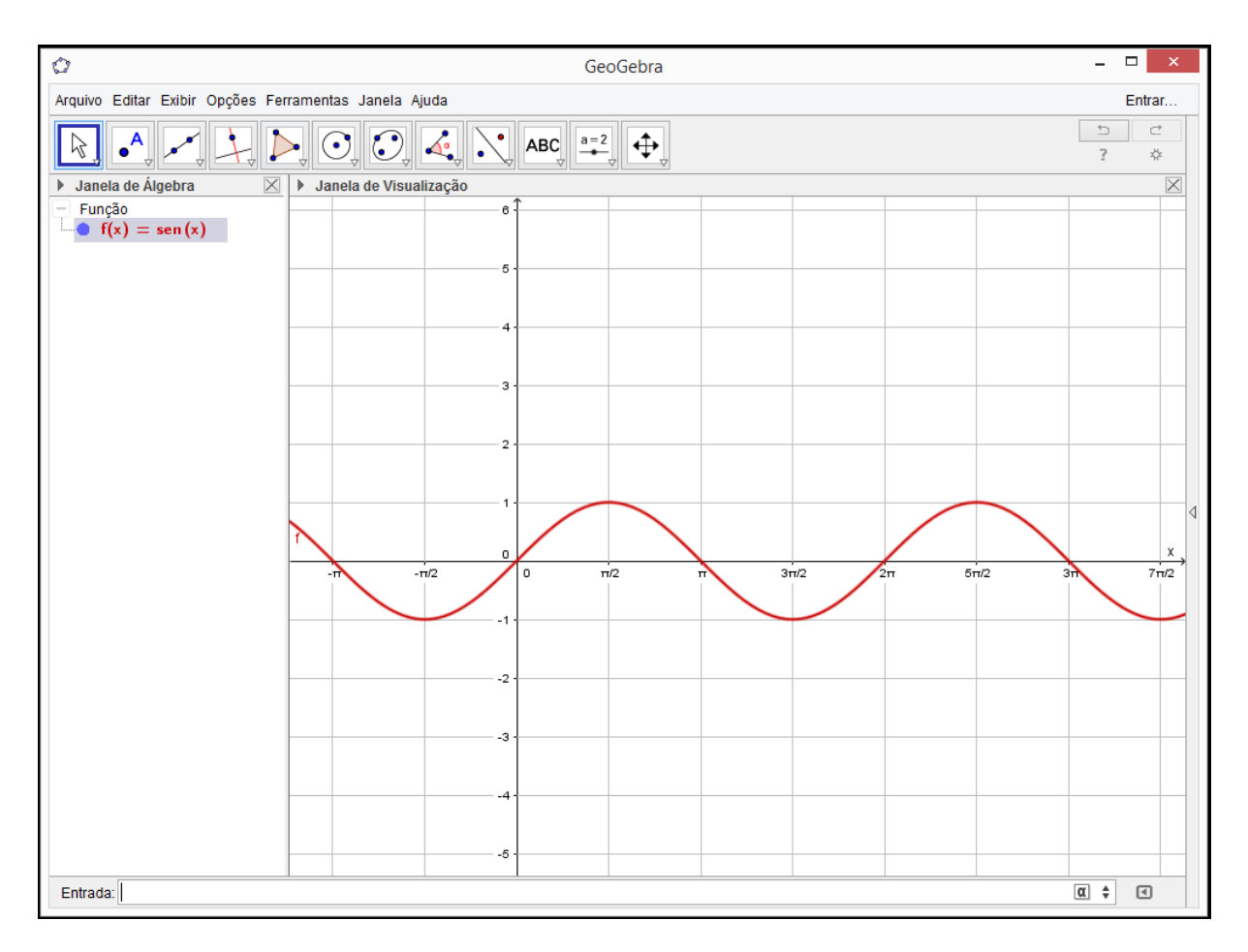

Observe que a função  $f(x) = \text{sen}(x)$  aparece na mesma cor de seu gráfico. Caso seja necessário, para mudar a cor do gráfico, posicione o mouse sobre o gráfico ou sobre a função, clique com o botão direito do mouse e, em "propriedades", escolha a cor desejada.

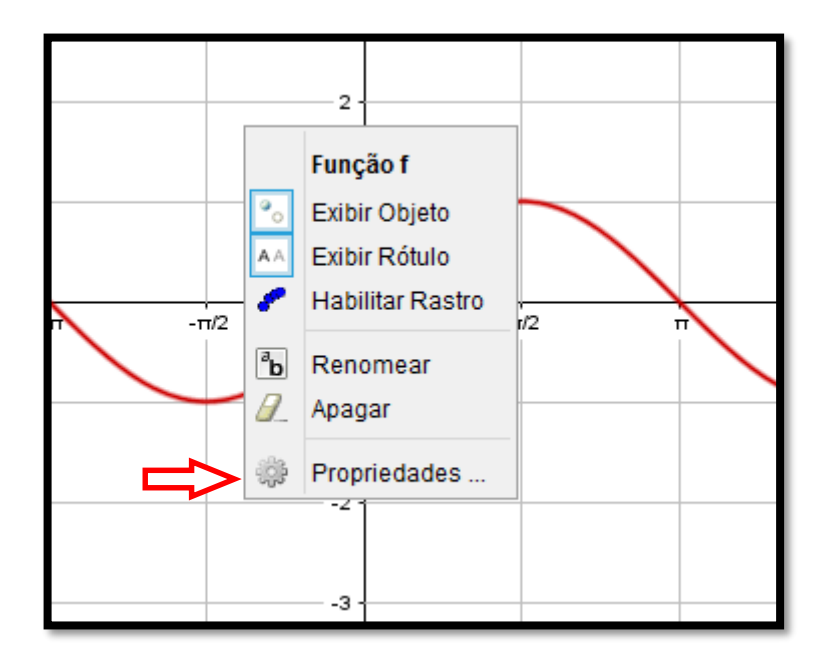

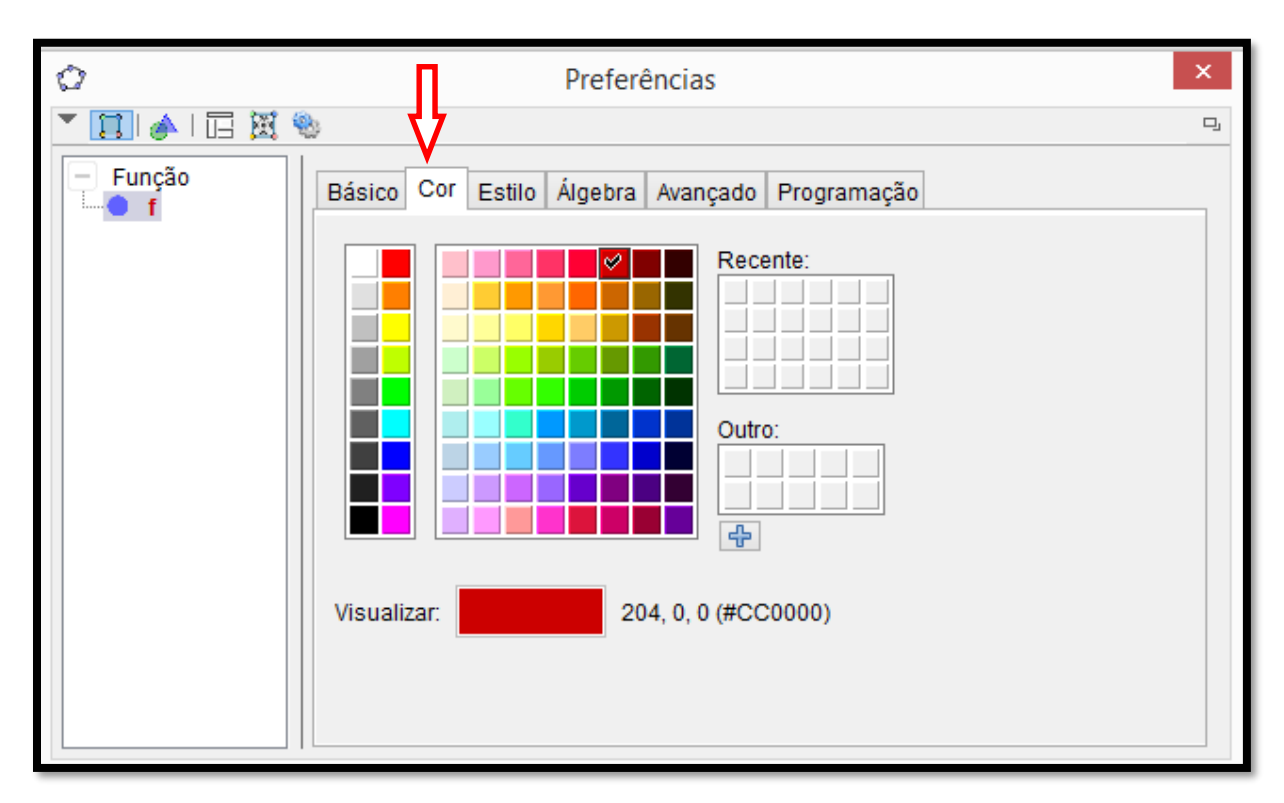

A partir desse ponto, basta seguir as instruções descritas nas atividades subsequentes.

5

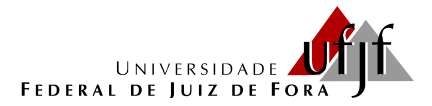

**NOME: \_\_\_\_\_\_\_\_\_\_\_\_\_\_\_\_\_\_\_\_\_\_\_\_\_\_\_\_\_\_\_\_\_\_\_\_\_\_\_\_\_\_\_\_\_\_\_\_\_**

# **FUNÇÃO SENO**

Para realizar essa atividade, você irá construir os gráficos de algumas funções utilizando o GeoGebra já configurado de acordo com as orientações da atividade anterior e, a partir de suas observações, responder às questões que seguem.

1) Na caixa de entrada do GeoGebra, insira as funções listadas a seguir. Num primeiro momento, elas aparecerão juntas na tela, mas o software possui um recurso que permite "ligar" ou "deligar" a função, o qual será utilizado para analisar as modificações ocorridas no gráfico em função dos parâmetros que alteram função original  $f(x)$ = sen x.

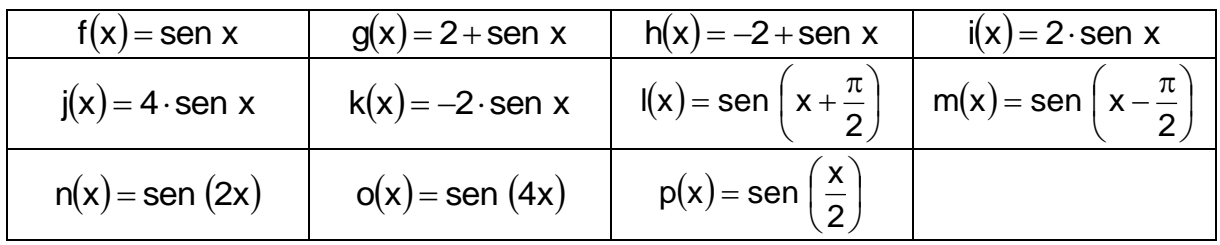

2) Na janela de álgebra do GeoGebra, habilite uma função de cada vez e apresente o domínio, o conjunto imagem, a amplitude e o período. Complete o quadro abaixo.

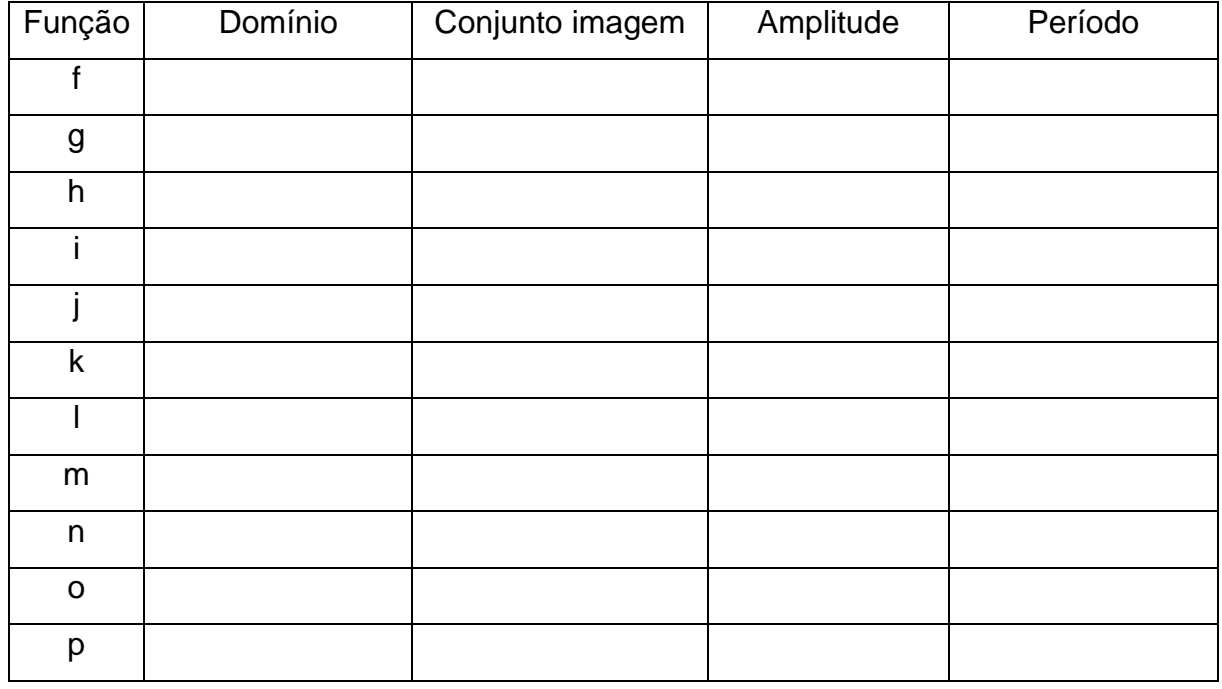

Para responder às questões que seguem, tome como referência para comparação a função  $f(x)$ = sen x.

3) De acordo com o que você observou nos gráficos e no quadro acima, é possível detectar que, dentre as funções g, h, i, ... , p , ocorrem mudanças no conjunto imagem, na amplitude, na amplitude e/ou no período, em relação à função  $f(x)$ = sen x $.$  Faça um relatório destacando a forma como as modificações nas leis das funções influenciam nos respectivos gráficos para cada grupo de funções a seguir.

A) Comparação das funções f, g e h.

B) Comparação das funções f, i, j e k. C) Comparação das funções f, l e m.

D) Comparação das funções f, n, o e p.

4) Apresente a lei da função seno,  $g(x)$ , sabendo que seu gráfico, comparado com o gráfico da função f(x) = sen x, representa uma curva deslocada verticalmente 3 unidades para cima, possui domínio IR, amplitude igual a 1 e período 2  $\frac{\pi}{6}$ . Construa o gráfico dessa função.

5) Apresente a lei da função seno,  $h(x)$ , sabendo que seu gráfico, comparado com o gráfico da função  $f(x)$ = sen x, representa uma curva deslocada 4  $\frac{\pi}{4}$  unidades para a esquerda, possui domínio IR, amplitude 3 e período  $2\pi$ . Construa o gráfico dessa função.

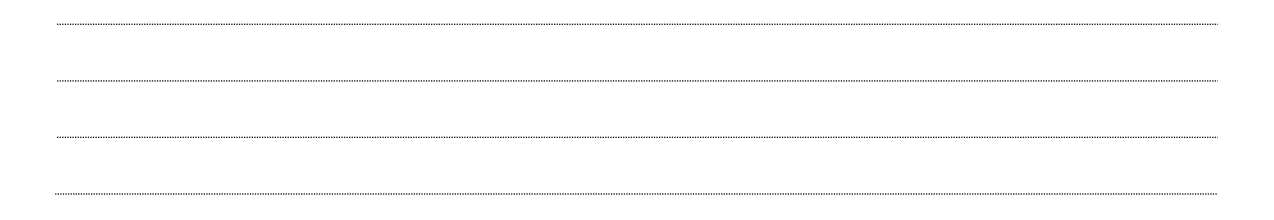

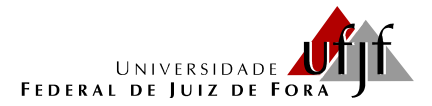

**NOME:** 

## **FUNÇÃO COSSENO**

Para realizar essa atividade, você irá construir os gráficos de algumas funções utilizando o GeoGebra já configurado de acordo com as orientações da atividade anterior e, a partir de suas observações, responder às questões que seguem.

1) Na caixa de entrada do GeoGebra, insira as funções listadas a seguir. Num primeiro momento, elas aparecerão juntas na tela, mas o software possui um recurso que permite "ligar" ou "deligar" a função o qual será utilizado para analisar as modificações ocorridas no gráfico em função dos parâmetros que alteram função original $f(x)$ =  $\cos x$ .

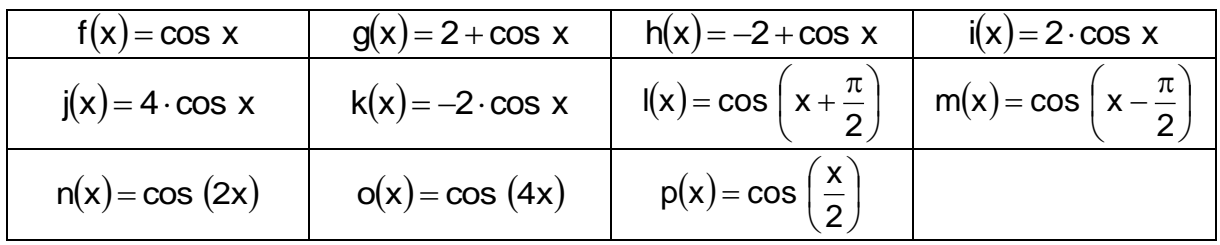

2) Na janela de álgebra do GeoGebra, habilite uma função de cada vez e apresente o domínio, o conjunto imagem, a amplitude e o período. Complete o quadro abaixo.

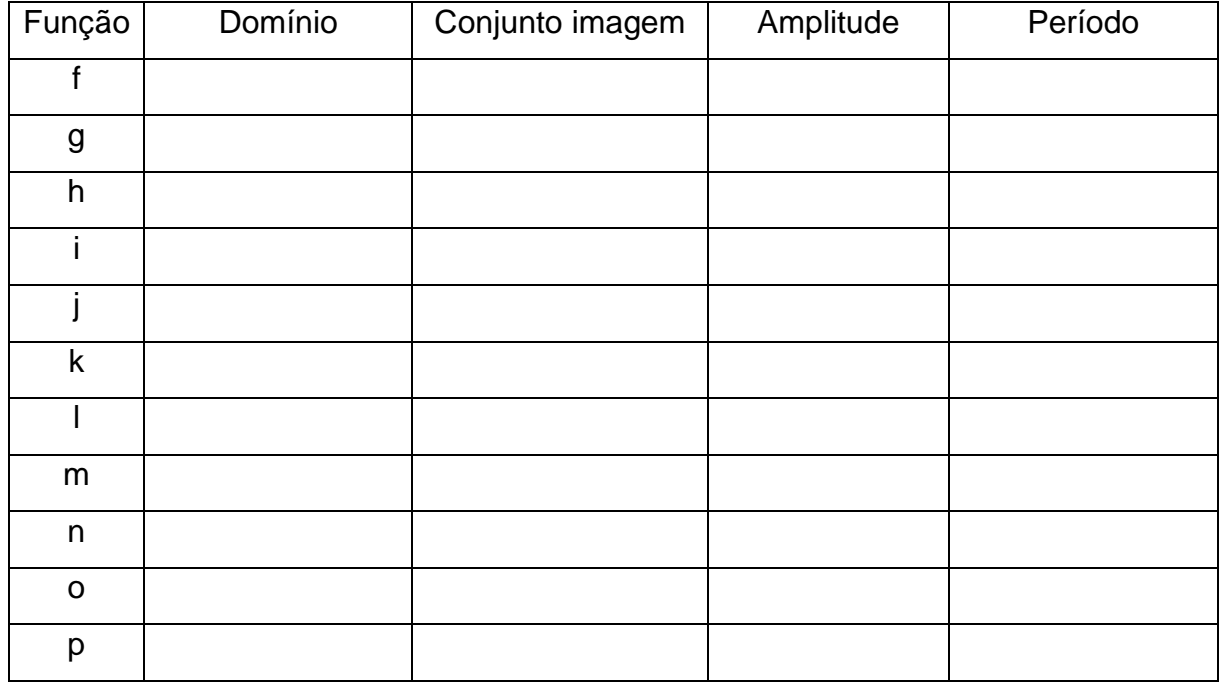

Para responder às questões que seguem, tome como referência para comparação a função f $(x)$ = cos x.

3) De acordo com o que você observou nos gráficos e no quadro acima, é possível detectar que, dentre as funções g, h, i, ... , p , ocorrem mudanças no conjunto imagem, na amplitude, na amplitude e/ou no período, em relação à função  $f(x)$ = cos x. Faça um relatório destacando a forma como as modificações nas leis das funções influenciam nos respectivos gráficos para cada grupo de funções a seguir.

A) Comparação das funções f, g e h.

B) Comparação das funções f, i, j e k. C) Comparação das funções f, l e m.

D) Comparação das funções f, n, o e p.

4) Apresente a lei da função cosseno,  $g(x)$ , sabendo que seu gráfico, comparado com o gráfico da função  $f(x) = cos x$ , representa uma curva deslocada verticalmente 3 unidades para cima, possui domínio IR, amplitude igual a 2 e período 4 . Construa o gráfico dessa função.

5) Apresente a lei da função cosseno,  $h(x)$ , sabendo que seu gráfico, comparado com o gráfico da função  $f(x) = cos x$ , representa uma curva deslocada verticalmente 3 unidades para baixo, 3  $\frac{\pi}{6}$  unidades para a direita, possui domínio IR, amplitude 1 e período  $2\pi$ . Construa o gráfico dessa função.

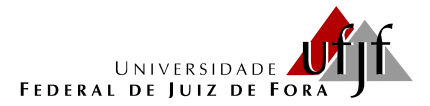

#### PROGRAMA DE PÓS-GRADUAÇÃO EM EDUCAÇÃO MATEMÁTICA MESTRADO PROFISSIONAL EM EDUCAÇÃO MATEMÁTICA

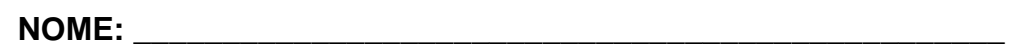

# **FUNÇÕES SENO E COSSENO**

1) Construa os gráficos das funções  $f(x) = \text{sen } x \text{ e } g(x) = \text{cos } x$ . Qual é a diferença que você observa nos gráficos dessas duas funções?

2) Você precisa visualizar o gráfico da função  $f(x) = cos x$ , mas ocorreu um problema com o GeoGebra e só a função seno está funcionando. Como você pode obter a imagem desse gráfico?

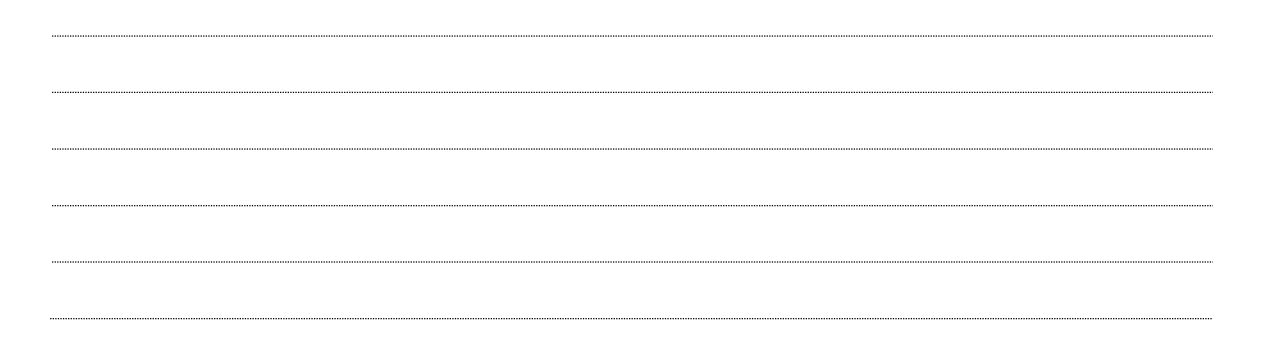

Resolva as questões a seguir. Apresente o desenvolvimento ou as justificativas da sua solução.

- 3) Carol e Cláudio, passeando em um parque de diversões, resolvem andar na roda-gigante. Segundo informações que leram, a altura em que estariam em relação ao solo pode ser aproximadamente descrita pela função  $h(t) = 20 + 19$  sen $\frac{\pi}{24} t + \pi$  $\bigg)$  $\left(\frac{\pi}{24}t+\pi\right)$  $\setminus$  $t = 20 + 19$  sen $\frac{\pi}{\sigma} t + \pi$ 24  $h(t) = 20 + 19$  sen $\frac{\pi}{2} t + \pi$ , em que t é dado em segundos e h em metros.
	- a) Qual é o raio da roda-gigante?

b) Qual é o tempo necessário para eles darem uma volta completa na rodagigante?

4) (UFPR 2013) O pistão de um motor se movimenta para cima e para baixo dentro de um cilindro, como ilustra a figura.

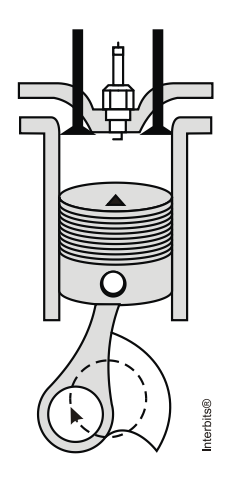

Suponha que, em um instante t, em segundos, a altura h(t) do pistão, em centímetros, possa ser descrita pela expressão:

$$
h(t) = 4\text{sen}\left(\frac{2\pi \ t}{0.05}\right) + 4.
$$

a) Determine a altura máxima e mínima que o pistão atinge.

b) Quantos ciclos completos esse pistão realiza, funcionando durante um minuto?

- 5) (UFPR 2012) Suponha que, durante certo período do ano, a temperatura T, em graus Celsius, na superfície de um lago possa ser descrita pela função  $(t) = 21 - 4 \cos \left| \frac{\pi}{40} t \right|$ J  $\left(\frac{\pi}{40}t\right)$  $\setminus$  $t = 21 - 4 \cos \left( \frac{\pi}{12} \right)$ 12  $F(t) = 21 - 4 \cos \left| \frac{h}{10} t \right|$ , sendo t o tempo em horas medido a partir das 06h00 da manhã.
	- a) Qual a variação de temperatura num período de 24 horas?

b) A que horas do dia a temperatura atingirá 23ºC?